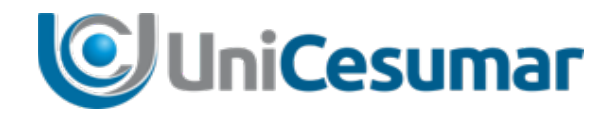

# **Orientações para aula online** Guia Prático

Performar Julho de 2020

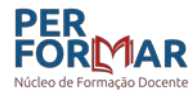

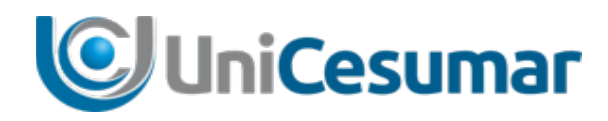

## Introdução

Diante de tantas novidades e desafios nos vemos, neste momento, mais fortes e preparados. Cada um de nós sabe das lutas e desafios enfrentados até aqui. Cada um de nós tem histórias de tentativas que resultaram em sucesso ou mudança de direção para uma nova experiência. Um fato que é comum a todos é que enfrentamos muitas barreiras e superamos limites. Nesta jornada empreendedora que nos é imposta pelas circunstâncias, nos dispusemos a, mais uma vez, oferecer ao professor da Unicesumar o suporte e apoio necessário para continuarmos nossa caminhada em direção ao aprimoramento.

 É importante que tenhamos a compreensão de que o tempo presencial se mostra diferente do tempo online e, diante disso o professor se vê desafiado a implementar ferramentas que propiciem ao aluno maior aproveitamento e momentos significativos de aprendizagem.

 Nosso desafio é garantir que a entrega de nossas aulas sejam reflexo de aprendizagem efetiva e engajadora.

Algumas observações são importantes ao se falar em ensino remoto. Considere:

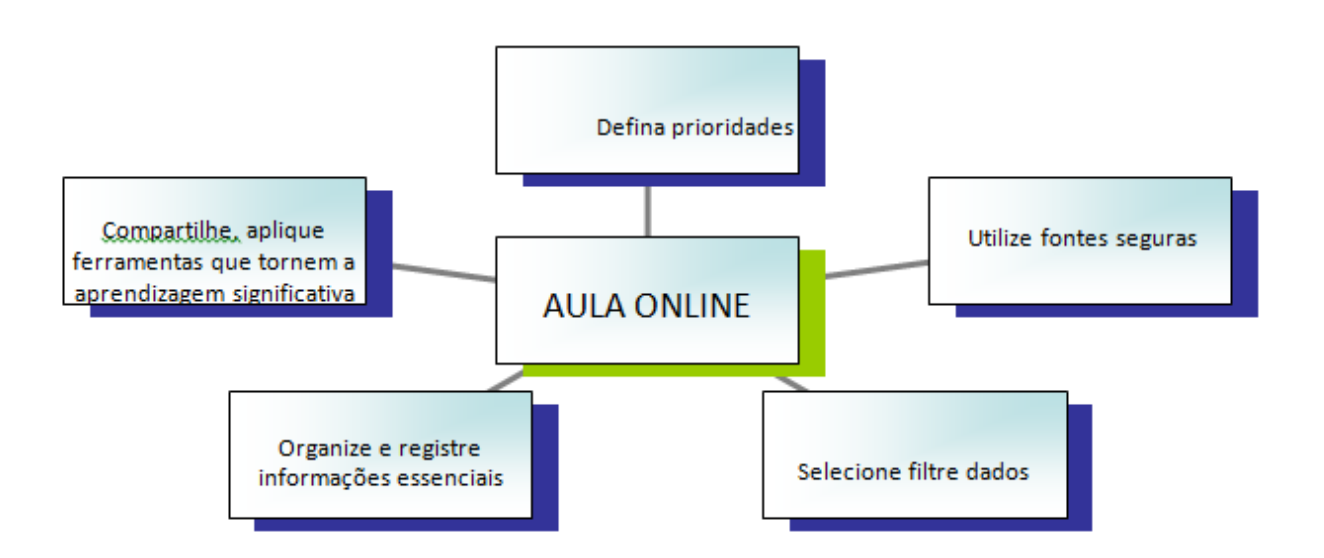

Ao definir prioridades o professor faz uma seleção daquilo que é essencial ao

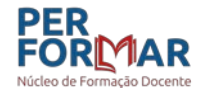

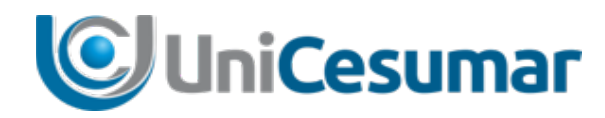

aprendizado diante de todo conteúdo que faz parte de determinado assunto, garantindo que as fontes e dados sejam confiáveis e compreensíveis de maneira que possibilite ao aluno o registro das informações essenciais, sendo estas apresentadas de forma criativa e dinâmica no momento da aula online.

 Para que todo este processo se torne dinâmico e seguro de oferecimento da melhor qualidade, elaboramos este documento para você, professor, com dicas de ferramentas online e suas possibilidades de uso nas aulas online.

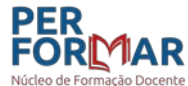

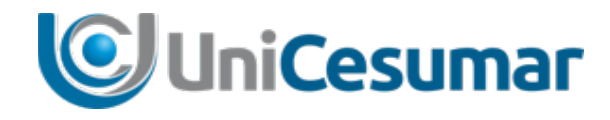

## **Ferramentas essenciais para o desenvolvimento de aulas online**

# Guia Prático

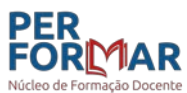

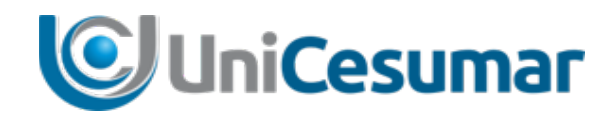

## Ferramentas essenciais ao desenvolvimento das aulas online

 As aulas remotas seguem um modelo como diretriz, a fim de garantir a organização e padronização das práticas de ensino/aprendizagem.

Sendo assim, todas as aulas serão ministradas por meio da ferramenta Google Meet onde o professor desenvolve a sua aula ao vivo, gravando e disponibilizando a mesma aos alunos no ambiente do Studeo.

## **1. O que é Google Meet**

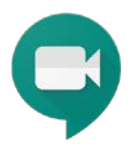

**Google Meet** é um dos aplicativos do Google G Suite, para realização de videoconferências, sendo possível acessá-lo por meio da conta institucional e dessa forma a opção de gravação da conferência pode ser ativada.

## 1.1 Como agendar evento/aula?

Para criar um evento/aula no Google Meet há mais de uma maneira de proceder. É possível pela *agenda criar o evento/aula* acessando a agenda e também *selecionando a turma no Google Classroom*.

## 1.2 **Como criar um evento/aula por meio do Google Classroom?**

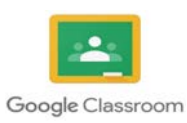

Google Classroom é um sistema de gerenciamento de conteúdo. Neste aplicativo ficam disponibilizadas todas as turmas em que o professor ministra aula e seus respectivos alunos. Para criar um evento/aula no Google Classroom é muito simples, basta ficar atento a alguns passos:

**Primeiro Passo: Acesse** sua conta Google institucional [\(nome.sobrenome@docentes.unicesumar.edu.br\)](mailto:nome.sobrenome@docentes.unicesumar.edu.br).

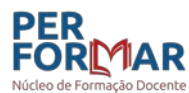

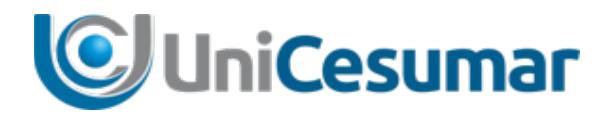

#### **Segundo passo:**

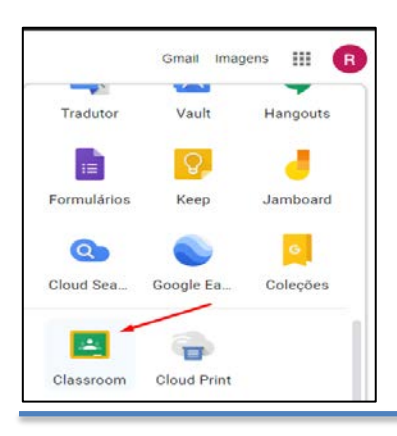

No canto superior direito de sua tela, **localize** o aplicativo do Classroom e **clique** sobre o mesmo.

#### **Terceiro Passo:**

Ao acessar o Classroom, **localize** a turma em que quer agendar um evento/aula e clique sobre a mesma.

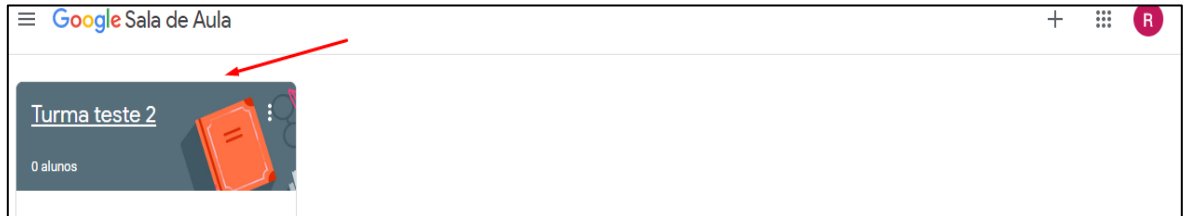

#### **Quarto Passo;**

Selecionada a turma em que quer agendar um evento, logo em cima na tela estará disponível o ícone *Atividades*, **clique** sobre este ícone.

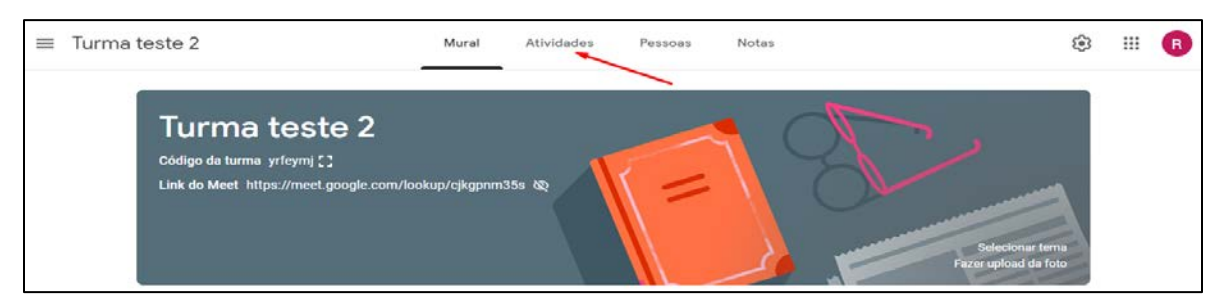

#### Estará disponível a Agenda da turma, onde deverá ser agendado o evento/aula:

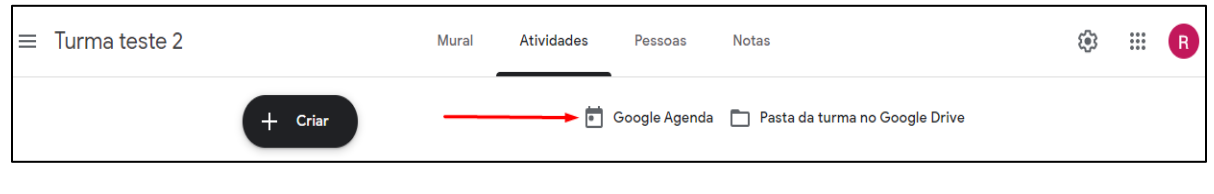

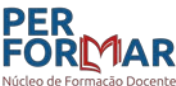

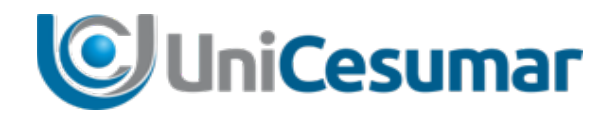

#### **Quinto passo:**

Ao clicar sobre a Google Agenda estarão disponíveis os dias e horários onde será possível agendar o evento/aula. **Selecione** o dia e horário em que deseja marcar o evento/aula.

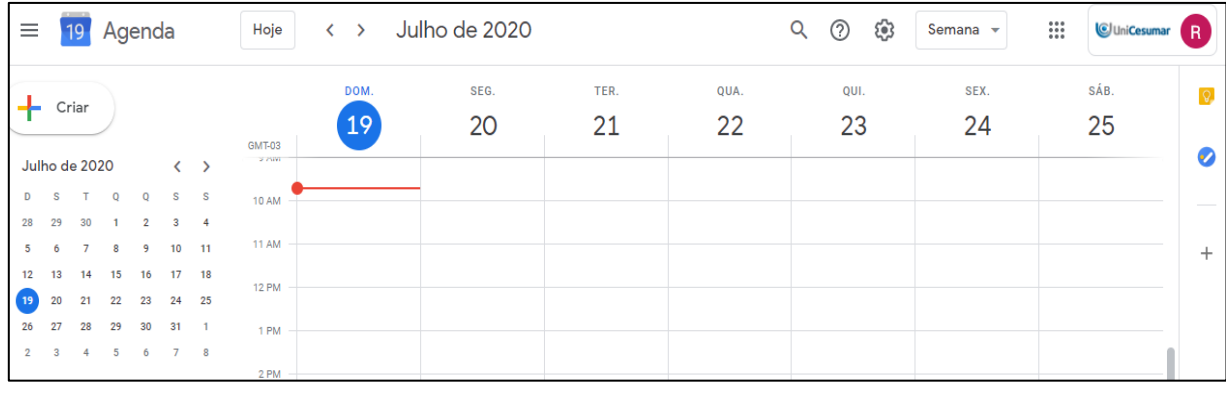

#### **Sexto passo:**

**Preencha** os campos solicitados na agenda: título, horário, breve descrição do evento e, muito importante, **não esquecer** de *Adicionar videoconferência do Google Meet,* bem como **não esquecer de selecionar** a turma em que o evento/aula acontecerá. Em seguida **clique** em *Salvar*.

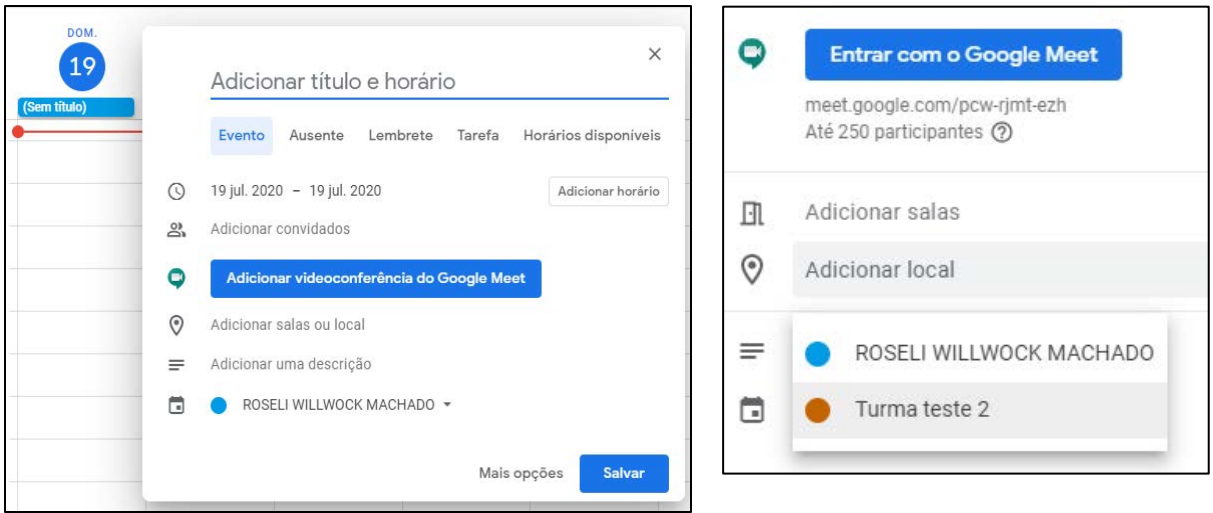

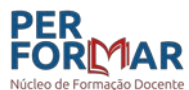

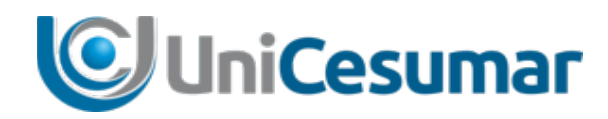

#### **IMPORTANTE:**

Ao adicionar videoconferência no Google Meet ficará disponível o link do evento/aula que poderá ser enviado aos participantes.

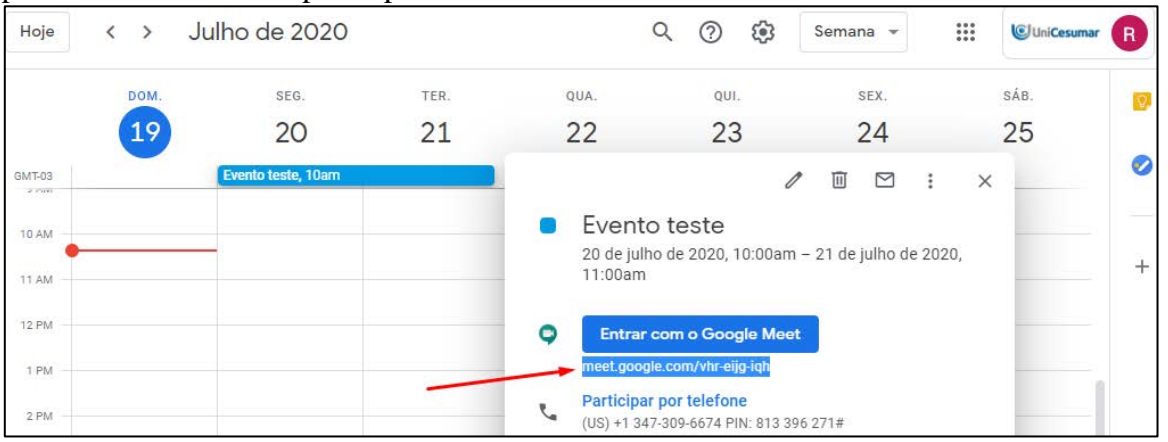

Este evento/aula pode ainda ser acessado por meio da Agenda da turma, ou diretamente no aplicativo Google Meet.

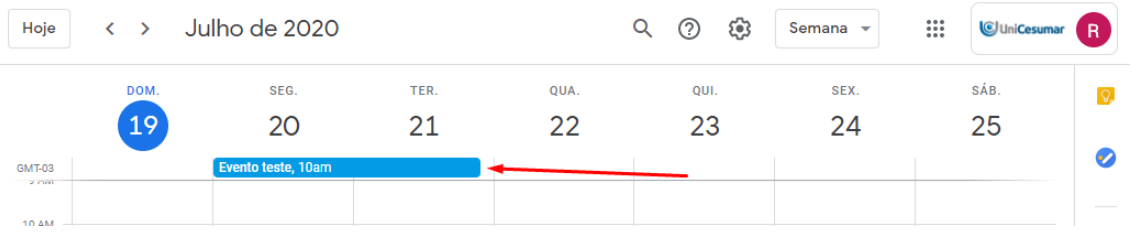

## 1.3 **Como criar um evento/aula por meio da agenda?**

#### **Primeiro passo:**

**Acesse** sua conta Google institucional através do domínio [nome.sobrenome@docentes.unicesumar.edu.br](mailto:nome.sobrenome@docentes.unicesumar.edu.br).

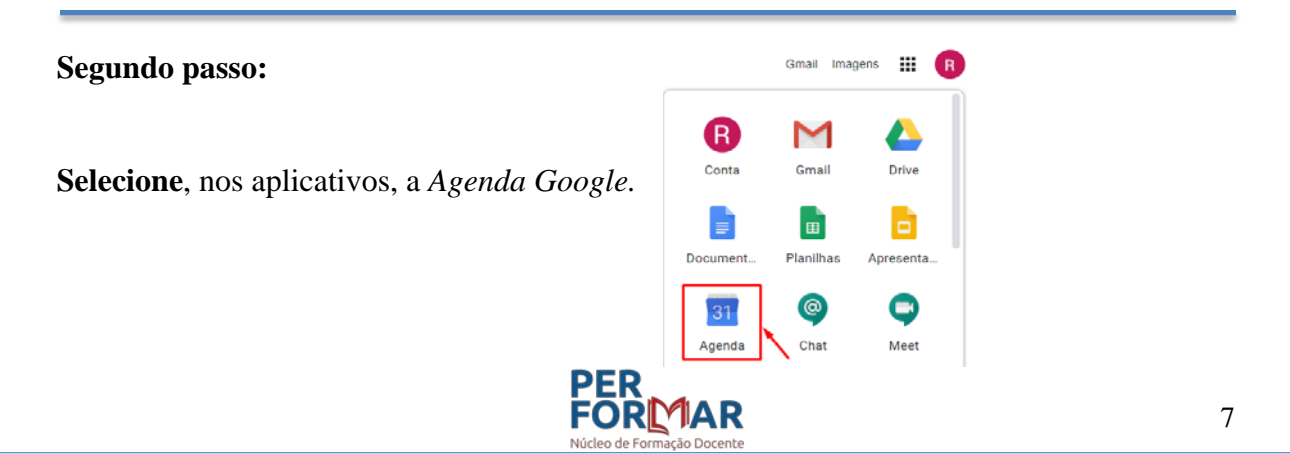

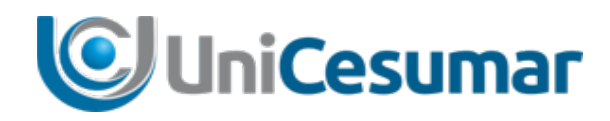

#### **Terceiro passo:**

**Selecione** dia e horário que quer marcar o seu evento/aula e **clique** sobre eles, a fim de preencher os campos.

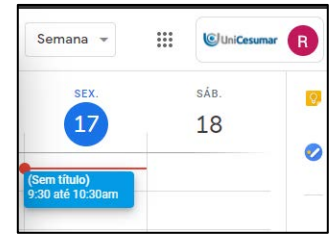

#### **Quarto passo:**

**Preencha** todos os campos com as informações sobre o seu evento/aula.

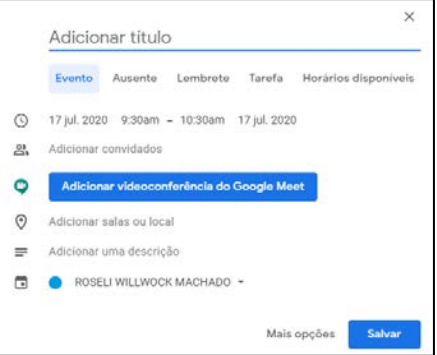

#### **IMPORTANTE:**

Ao preencher as informações sobre o seu evento/aula, **clique** em *Adicionar Videoconferência do Google Meet,* bem como **selecione** a turma a que o evento estará vinculado.

#### **Quinto passo:**

Para realizar/participar do evento/aula, **acesse** por meio do convite que estará no seu Gmail( 1 ), **acesse** diretamente na Agenda Google ( 2 ), ou ainda **acesse** pelo aplicativo **Google Meet**( 3 ).

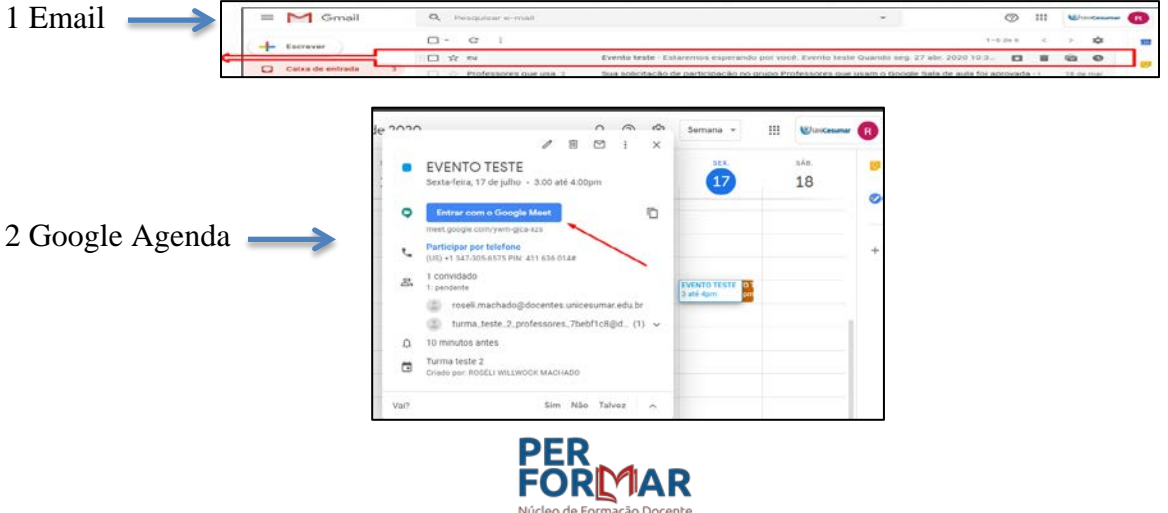

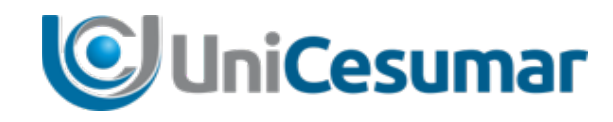

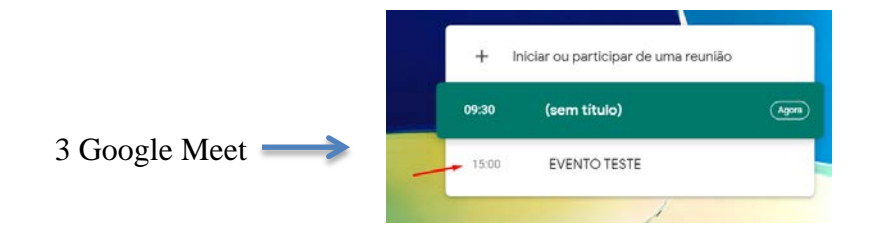

## 1.4 Como utilizar o aplicativo Google Meet

#### **Primeiro passo:**

Acesse o aplicativo *Google Meet* no canto superior esquerdo de sua tela, em sua conta google institucional.

#### **Segundo passo:**

Dê as permissões solicitadas na tela de início do seu evento/aula no *Google Meet.*

#### **Terceiro passo:**

**Selecione** a sala ou evento em que quer entrar e **clique** em *Participar*.

#### **Quarto passo:**

Fique atento a alguns detalhes e possibilidades de uso do Google Meet durante o evento/aula:

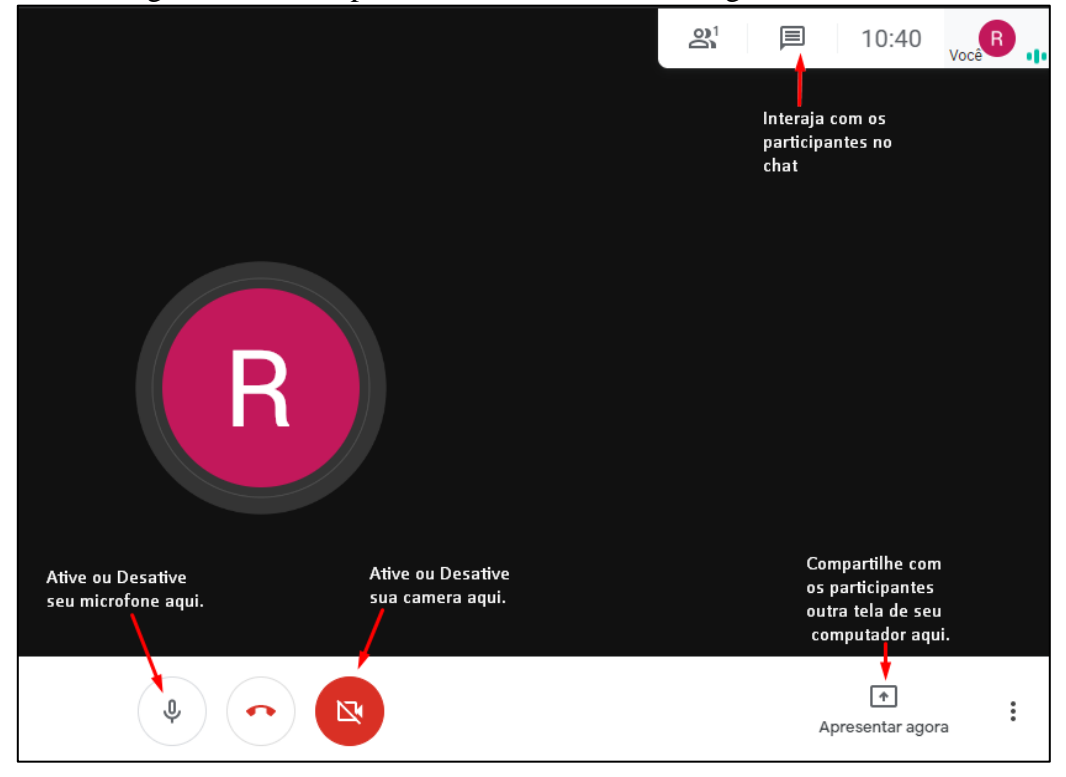

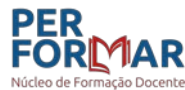

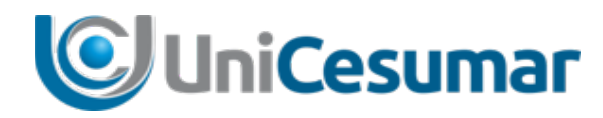

#### **Quinto passo:**

Fique atento ao momento de gravação de seu evento/aula. Para gravar o seu evento/aula, **clique** sobre os três pontos que aparecem na tela inferior direita do seu computador e, em seguida **clique** sobre *Gravar reunião.* 

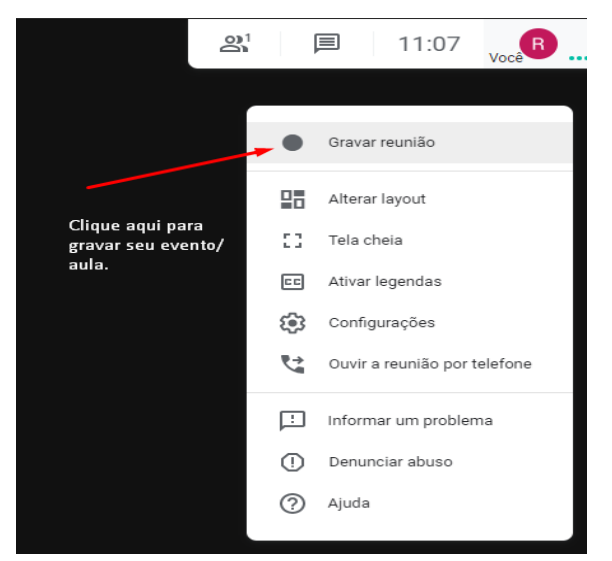

Obs.: Ao clicar sobre *Gravar reunião* aparecerá uma mensagem pedindo consentimento da

gravação, **clique** em *Aceitar* e **verifique** no canto superior esquerdo da sua tela se o seu evento/aula está sendo gravado:

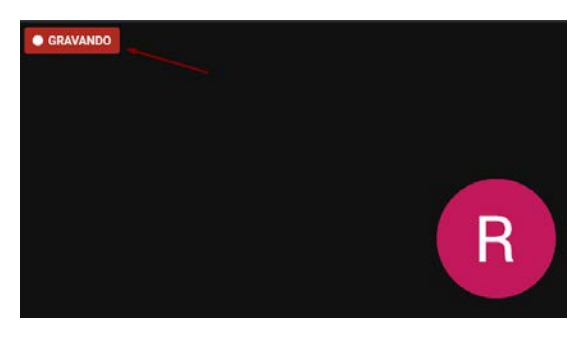

#### **Sexto passo:**

Ao término de seu evento/aula clique novamente nos três pontinhos no canto inferior direito de sua tela e, em seguida, **clique** em *Interromper gravação*. Confirme que quer interromper a gravação e, logo em seguida, surgirá uma mensagem de que a gravação de seu evento aula estará disponível no Drive da sua conta Google institucional.

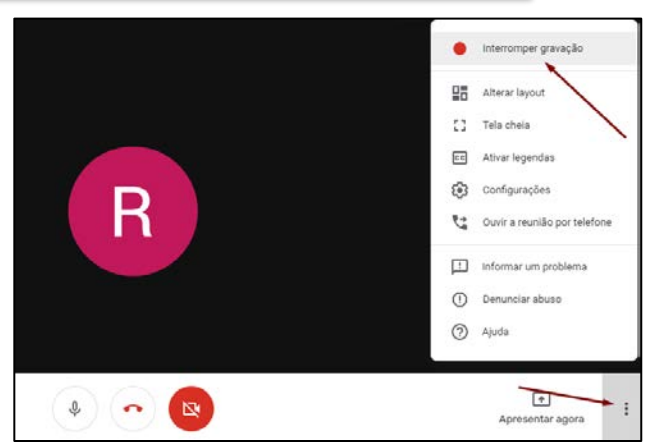

#### **IMPORTANTE:**

1. O vídeo com a aula gravada pode demorar alguns minutos para ficar disponível no Drive.

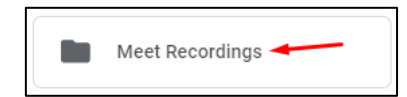

2. Os vídeos com os eventos/aula podem ficar disponíveis logo no início do seu Drive ou numa pasta chamada *Meet Recordings*, localizada logo abaixo, no centro da página.

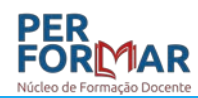

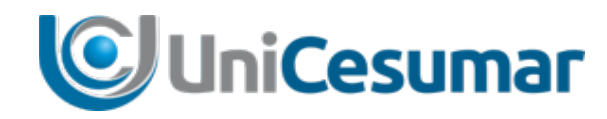

## 1.5 Como encontrar os vídeos dos eventos/aula gravados?

#### **Primeiro passo:**

**Acesse** a sua conta Google institucional (nome.sobrenome@docentes.unicesumar.edu.br).

#### **Segundo passo**

No canto superior direito, no ambiente de sua conta Google institucional, **clique** no ícone do *Drive*.

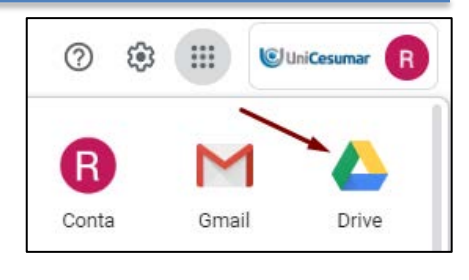

#### **Terceiro passo:**

Ao clicar sobre o drive, o aplicativo disponibilizará todos os vídeos com os eventos/aula e suas respectivas gravações.

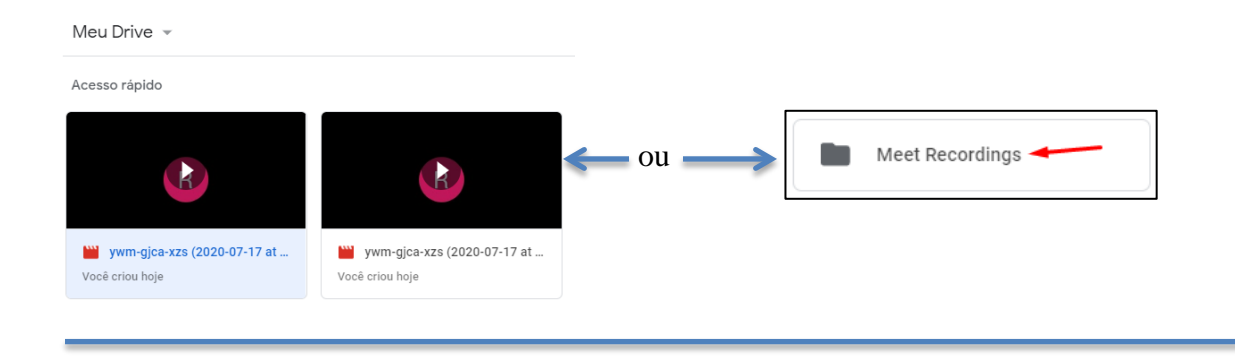

#### **Quarto passo:**

**Clique** com o botão direito do mouse sobre o vídeo que deseja compartilhar e, em seguida, **selecione** a opção *Gerar link compartilhável*.

**Clique** em *Copiar link* e em seguida, em *Concluído*.

Assim, você poderá disponibilizar o link de seu evento/aula, basta **colar** o link no ambiente desejado.

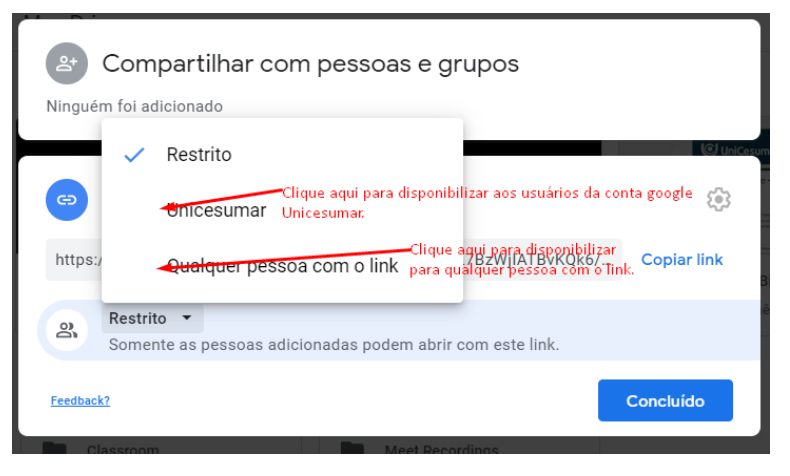

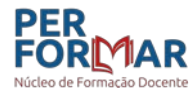

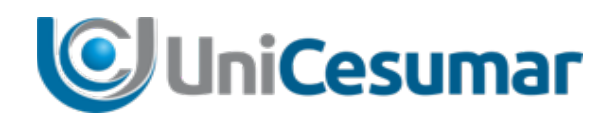

## **2. Google forms**

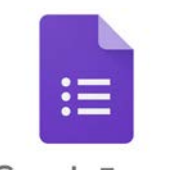

Google Forms

O **Google Forms** é uma ferramenta que integra os aplicativos Google, possibilitando a criação de diversos modelos de formulários. O formulário criado fica armazenado no drive (nuvem) e desta forma, tendo acesso à internet, o professor pode acessá-la em qualquer lugar e a qualquer momento.

A ferramenta Google Forms disponibiliza a **transferência de dados** obtidos nas respostas do formulário, criando um documento em formato Excel, **mostra as respostas individuais** bem como a hora e a data exata de cada resposta enviada, favorecendo a análise das respostas através da **criação de resumos automáticos**.

Outra possibilidade que o Google forms oferece é **bloquear o formulário** para as respostas fora do prazo.

Além de criar provas/testes no Google formulários, é possível também utilizar o aplicativo para elaboração/aplicação de questionários, enquetes, exercícios de sondagem e até mesmo fixação.

## 2.1 Como utilizar o aplicativo Google Forms?

A elaboração de um formulário no Google forms é simples e rápida basta apenas ficar atento a alguns detalhes.

#### **Primeiro passo**

Acesse o **Google forms**, pela sua conta Gmail institucional e no canto superior esquerdo, **localize** o aplicativo. **Clique** sobre o ícone do aplicativo e dê início à elaboração do seu formulário.

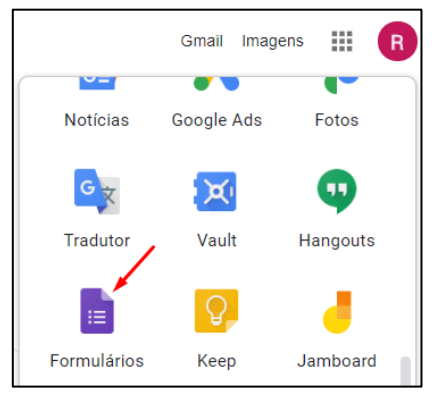

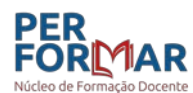

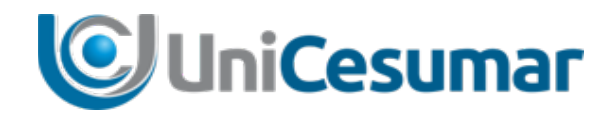

#### **Segundo passo:**

Ao abrir o aplicativo, **escolha** um modelo de arquivo já disponível na ferramenta ou **crie** a partir de um modelo em branco:

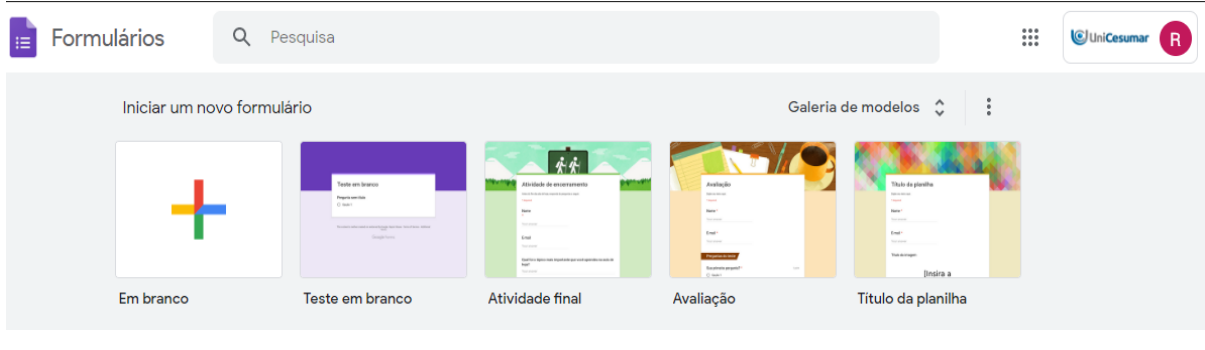

#### **Terceiro passo:**

**Clique** sobre o modelo escolhido e **preencha** os campos solicitados:

*Formulário sem título:* Nome da aula ou atividade.

*Descritivo do formulário:* Não é obrigatório, mas você pode colocar, a fim de deixar claro para seu aluno sobre o que trata este formulário.

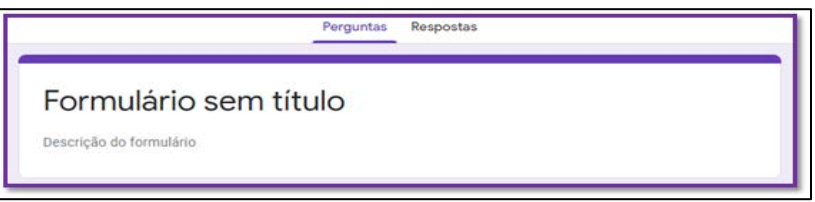

#### **Quarto passo:**

Logo abaixo você terá opção elaborar as questões que farão parte do questionário/ atividade.

**Digite** suas perguntas e as **configure**:

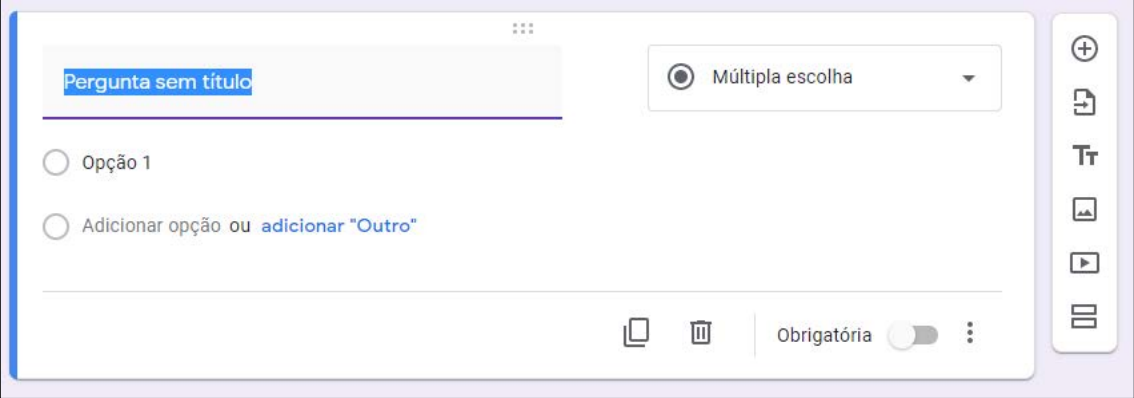

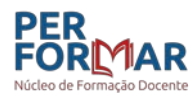

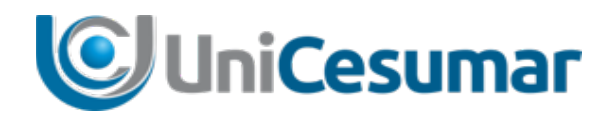

**Clique** sobre o botão *Múltipla escolha*, será habilitada uma barra de ferramentas em que poderá escolher o tipo de pergunta e resposta disponível:

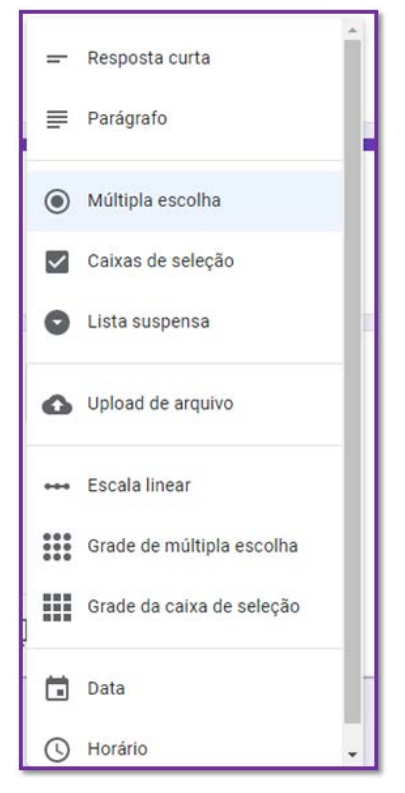

Na lateral direita, sempre acompanhando a pergunta, temos a barra de configuração da mesma. Aqui é possível acrescentar novas perguntas com o botão **+**, como também inserir imagens e vídeos:

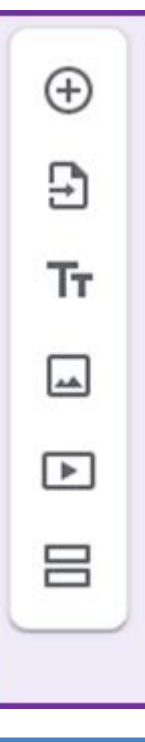

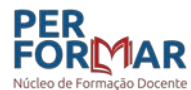

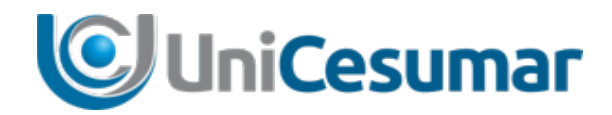

#### **Quinto passo:**

**Configure** seu formulário**.** 

a) No canto superior direito, **clique** sobre o ícone de *Configuração* e sugerimos que deixe marcado apenas o ícone *Mostrar link para enviar outra resposta*.

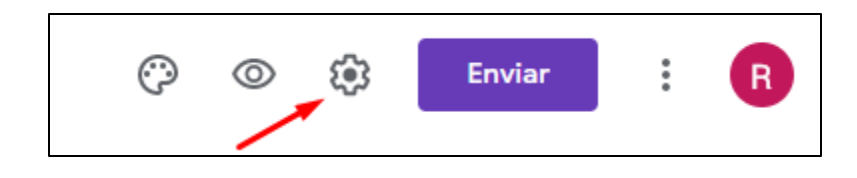

b) No canto superior direito, **clique** sobre o ícone *Altere a cor*, caso queira mudar a cor de seu formulário ou inserir uma imagem no topo do mesmo:

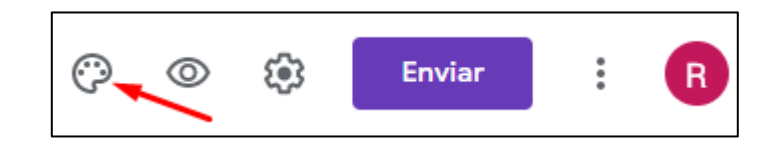

c) No canto superior direito, **clique** sobre o ícone *Visualize*, para verificar como ficou seu formulário antes de disponibilizá-lo:

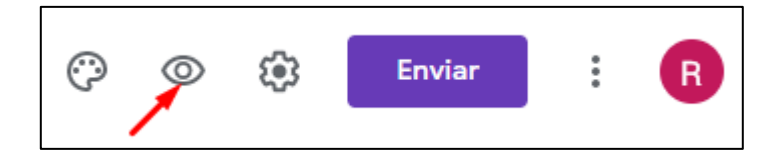

d) No canto superior direito, **clique** sobre o ícone *Enviar,* e envie seu formulário por email e também **crie o link** que poderá ser disponibilizado, caso necessário.

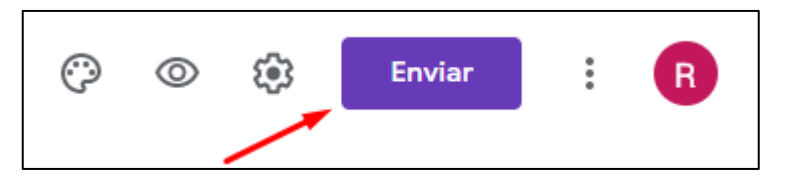

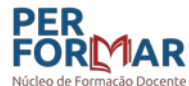

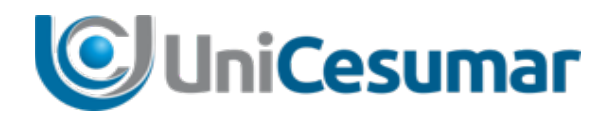

### **IMPORTANTE SOBRE CONFIGURAÇÃO** *PARA ENVIAR***:**

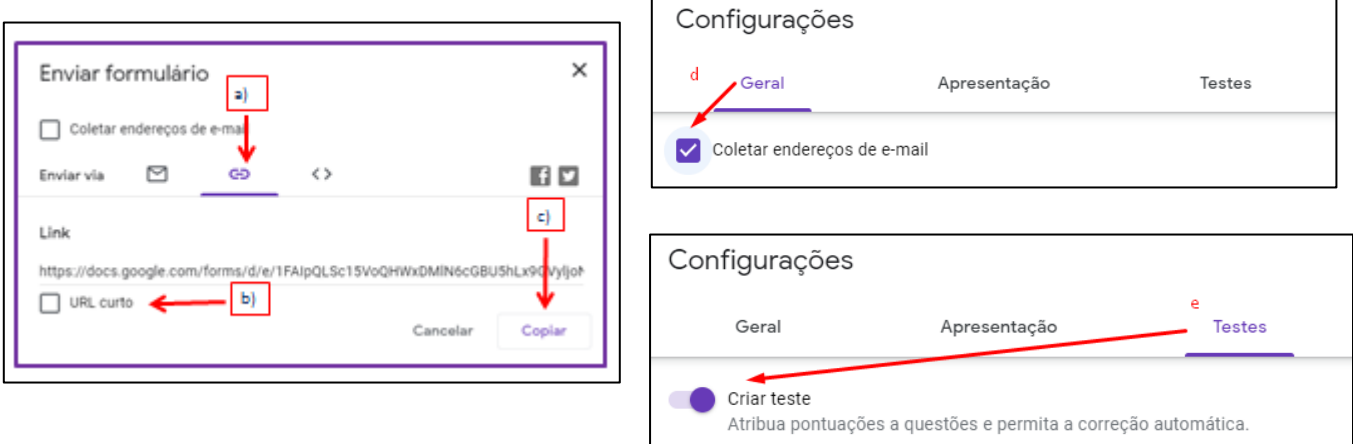

- a) **Clique** no botão  $\left| \right|$   $\right|$  para gerar o link.
- b) **Selecione** *URL curto.*
- c) **Copie** e **cole** no ambiente que precisar, caso seja necessário enviar este link.
- d) Nas configurações, na opção *Geral*, **selecione** *Coletar endereços de e-mail*.
- e) **Selecione** a opção *Criar teste.*

#### **Sexto passo:**

**Visualize** as respostas de seus alunos automaticamente, bem como pode ainda ver a análise por gráficos:

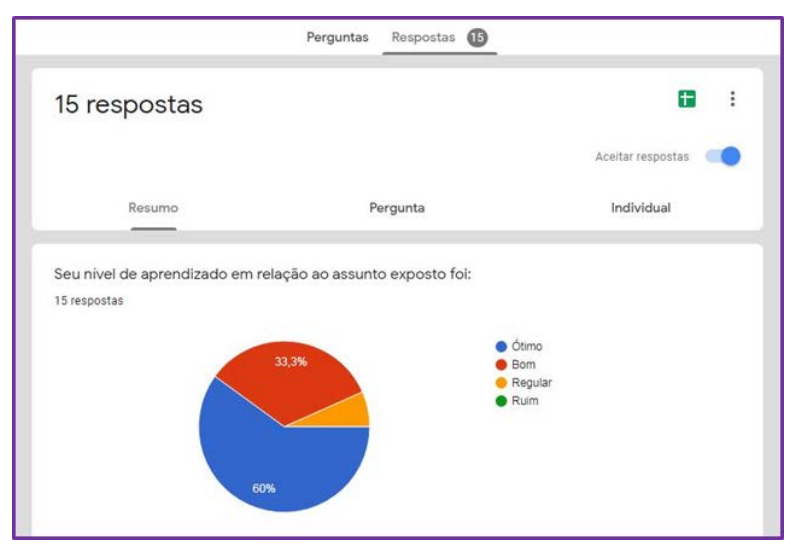

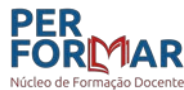

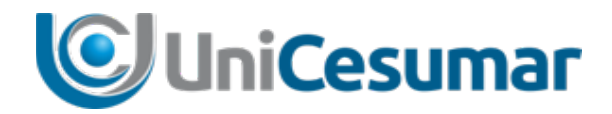

#### **Fique atento a alguns detalhes:**

Enquanto seu formulário estiver aceitando respostas, ele estará disponível a ser respondido por quem tiver o link:

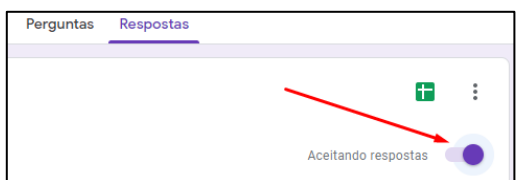

Assim que encerrar o prazo para realização da atividade, **acesse** o Formulário e **selecione** a opção *Não aceitando respostas.*

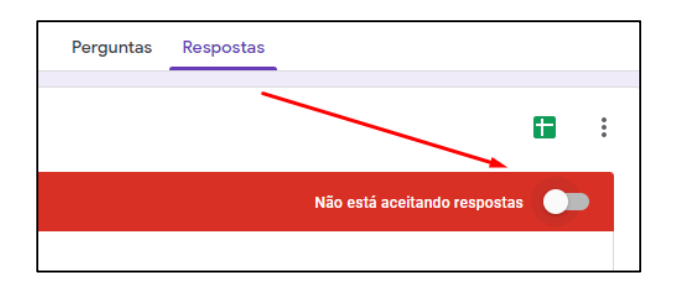

Para gerar um documento em planilha Excel com as respostas obtidas dos participantes, **clique** no ícone *Gerar planilha*:

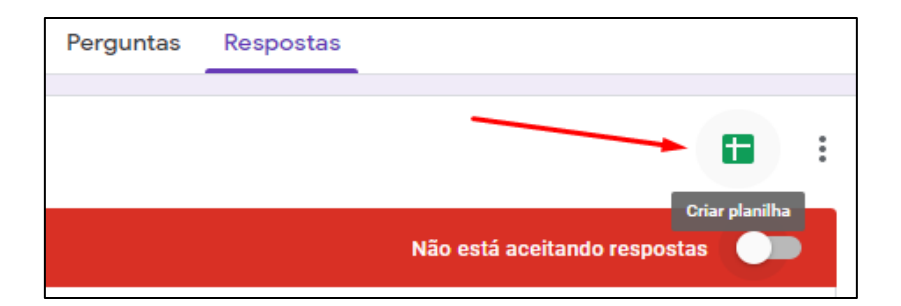

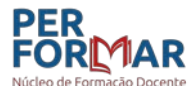

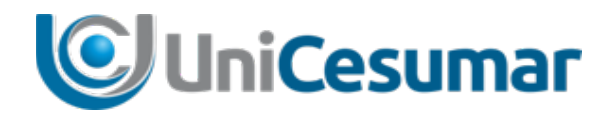

## 2.1 Como criar atividades do Google Forms em turma do Classroom?

Para criar as atividades de cada aula e disponibilizar as mesmas aos alunos, o professor deve localizar a respectiva turma no Classroom e seguir alguns passos:

#### **Primeiro passo:**

**Clique** sobre a turma em que quer disponibilizar/agendar a atividade. Assim que selecionar a turma **clique** na opção *Atividades.* 

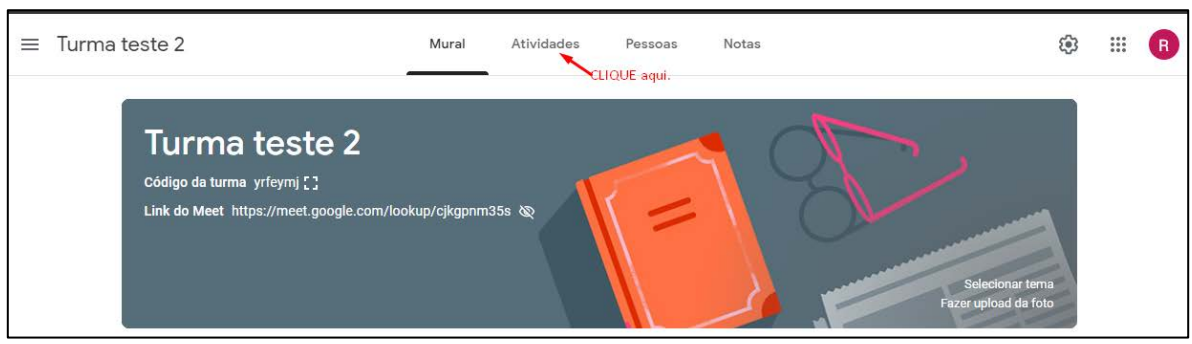

#### **Segundo passo:**

Ao abrir o campo de *Atividades*, ficará disponível a opção de *Criar.* **Clique** sobre.

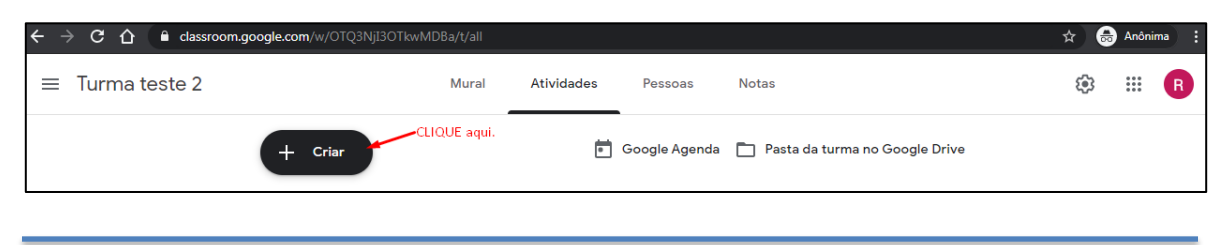

#### **Terceiro passo:**

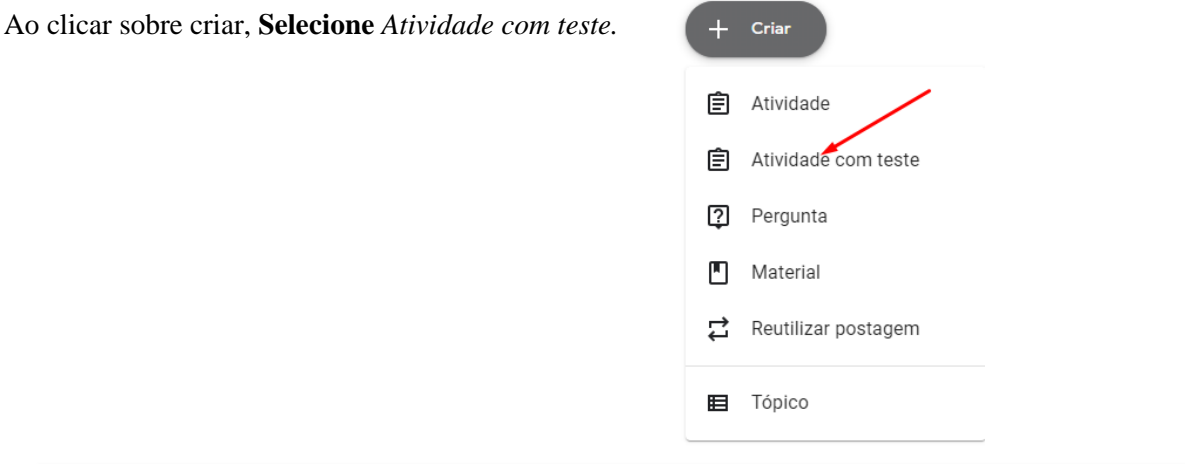

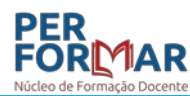

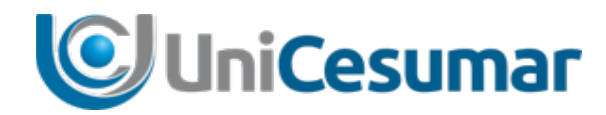

#### **Quarto passo:**

Ao abrir a atividade, preencha os campos solicitados: Coloque um título na atividade e uma breve instrução sobre a mesma.

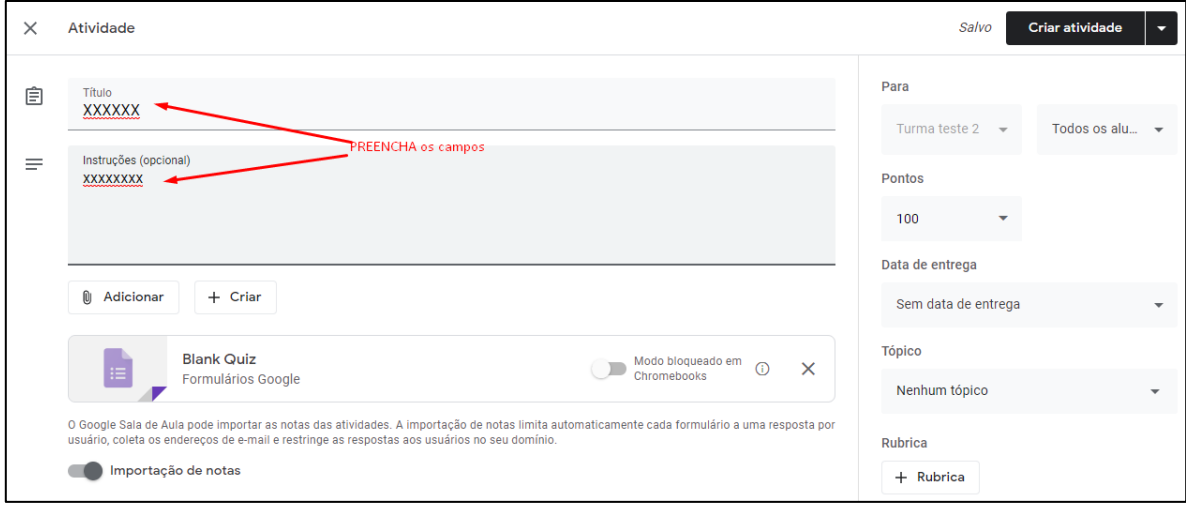

#### **Quinto passo:**

**Clique** sobre *Blank Quis/ Formulário Google* para **elaborar** a atividade diretamente no aplicativo de formulários.

Ao abrir o formulário preencha os campos solicitados e, em seguida a atividade que deverá ser resolvida pelo aluno:

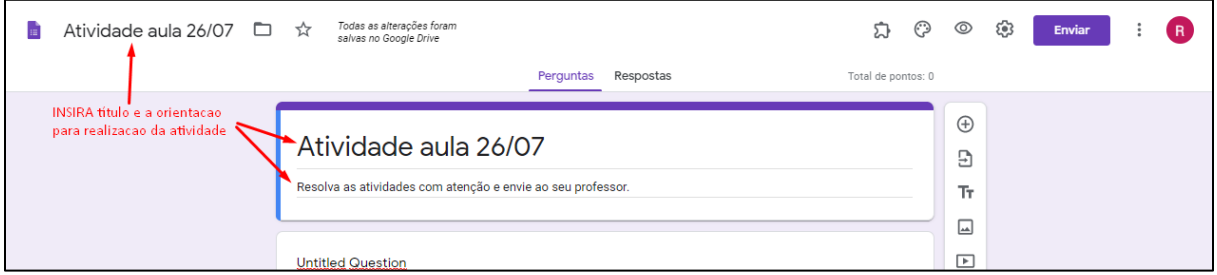

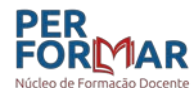

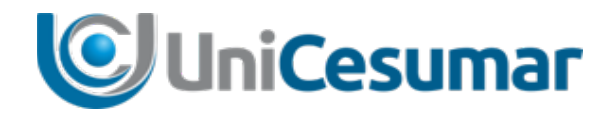

Ao elaborar o formulário da atividade, é importante que o professor **solicite** nas três primeiras questões o nome do aluno, RA e endereço de e-mail (todas com preenchimento obrigatório selecionado) para, em seguida incluir a questão de resolução:

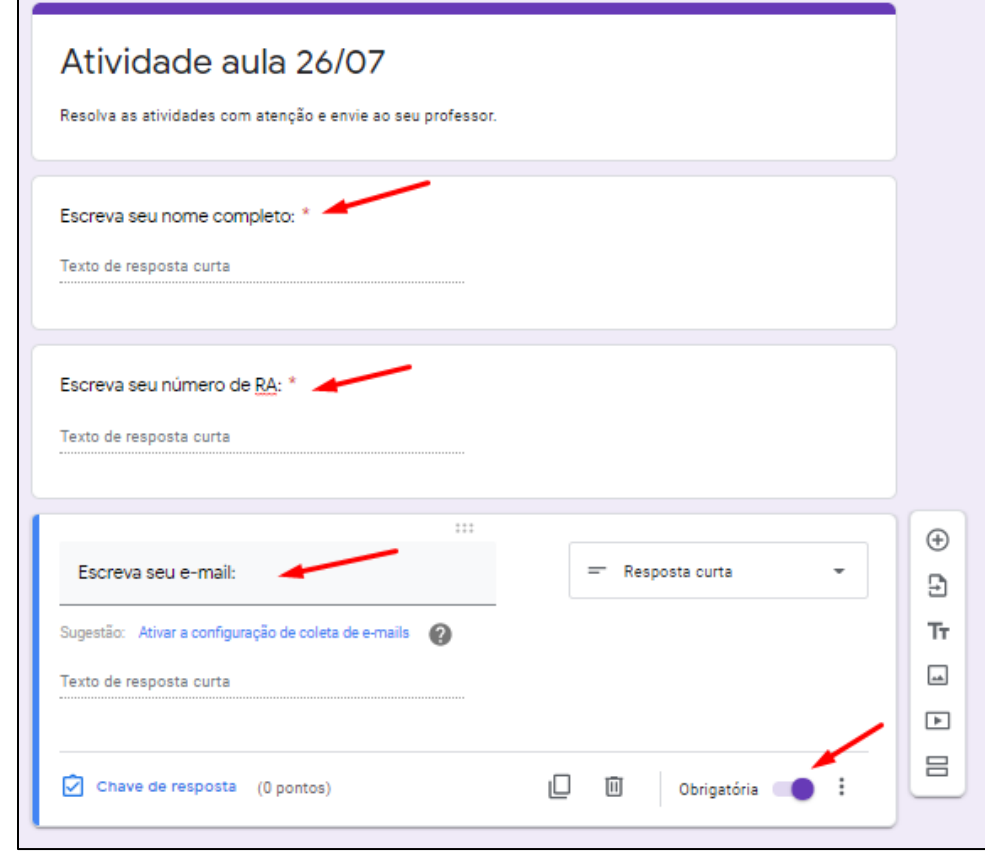

#### **Sexto passo:**

Para inserir a questão que será proposta para o aluno resolver**, é interessante** que **seja inserida** uma nova seção ao formulário. Dessa forma, o documento ficará organizado em partes distintas, facilitando a compreensão e resolução do mesmo:

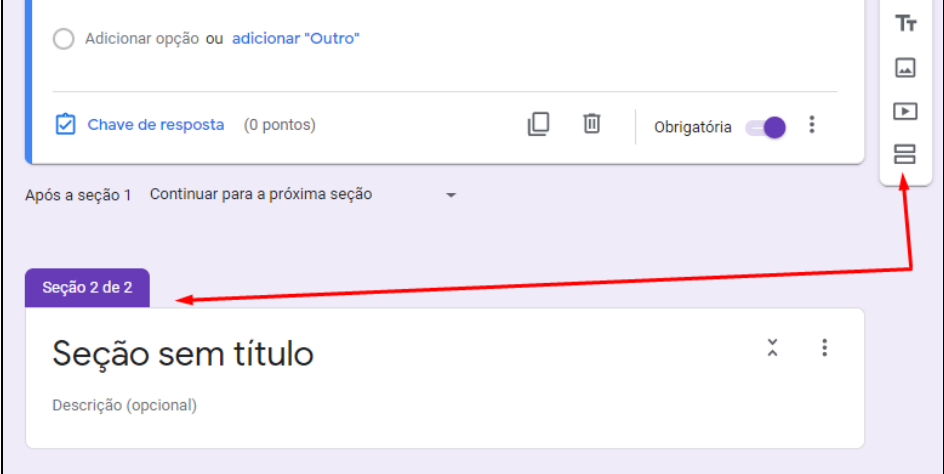

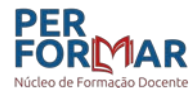

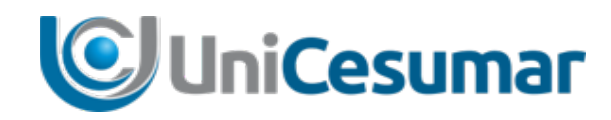

#### **Sétimo passo:**

Insira a questão elaborada para resolução:

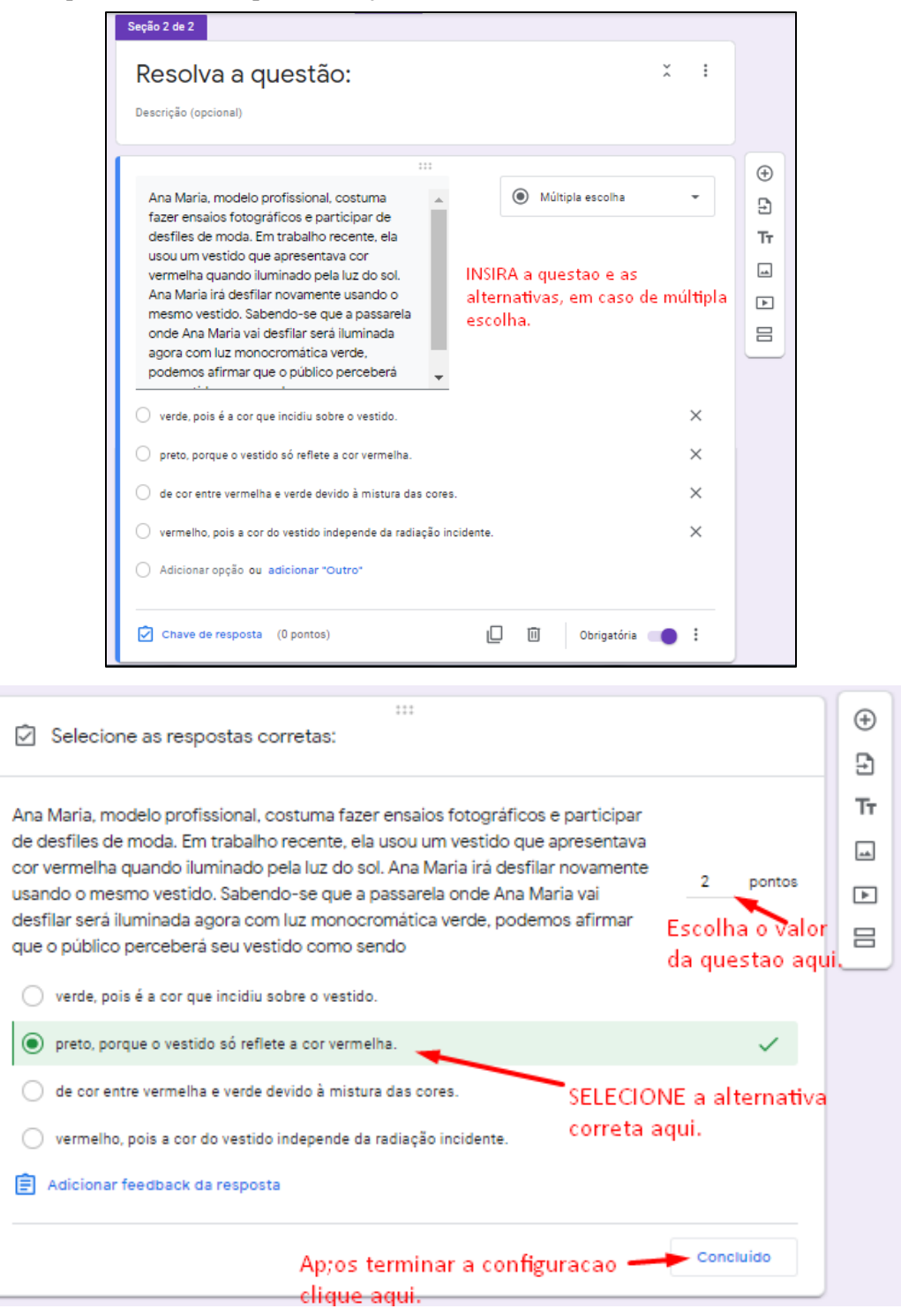

#### **IMPORTANTE:**

Se o professor preferir pode criar questões subjetivas ou outras opções que o aplicativo oferece. Basta explorar as possibilidades na barra de ferramentas, conforme foi abordado anteriormente.

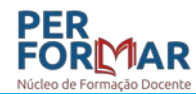

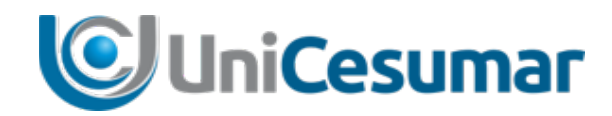

#### **Oitavo passo:**

Após inserir a questão/ questões da atividade, configure o formulário. No canto superior direito da tela, **selecione** o ícone de configurações:

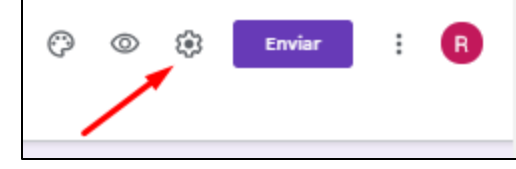

Em seguida, **configure** seu formulário.

No ícone *Geral***, selecione** as opções *Coletar endereços de e-mail*, *Restringir aos usuários em Unicesumar e das organizações confiáveis.*

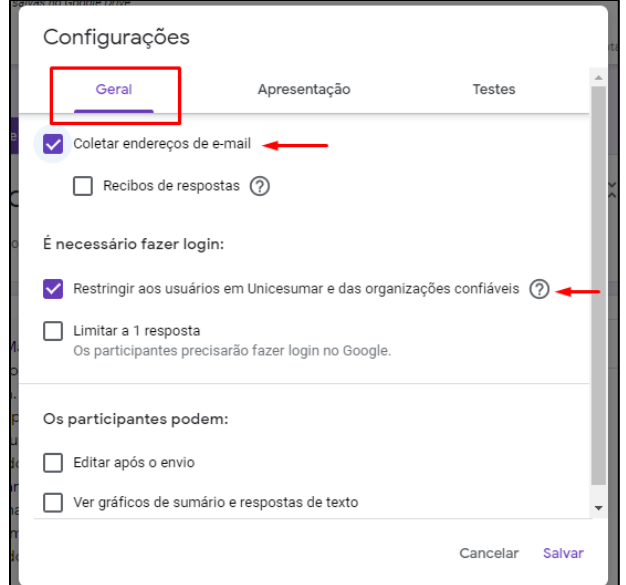

No ícone *Testes***, selecione** as opções *Criar teste* e a opção de liberação de nota que desejar

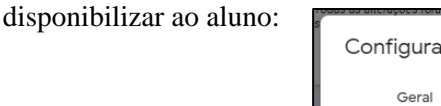

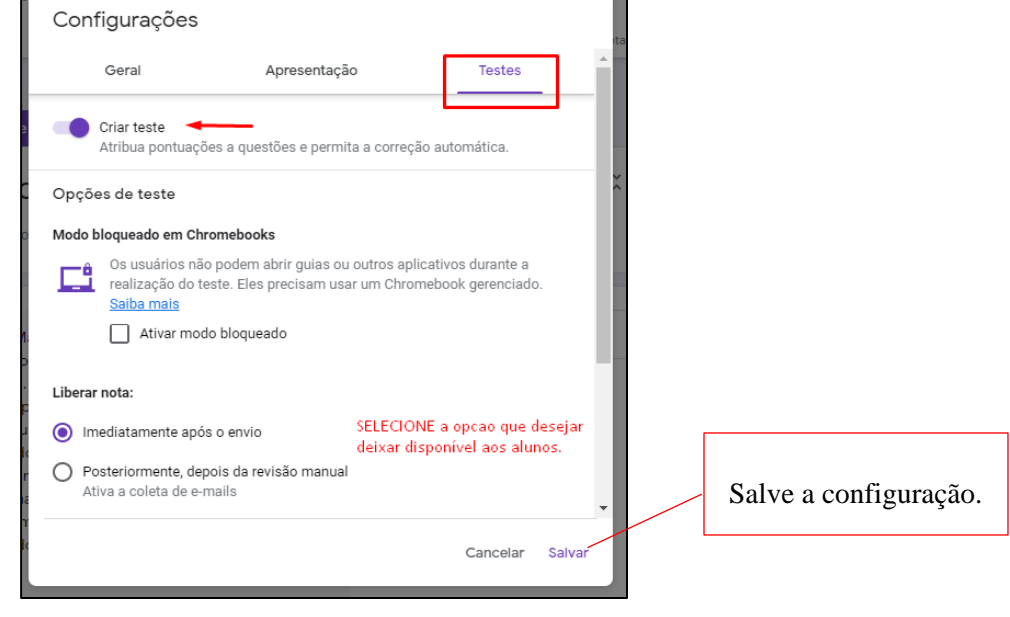

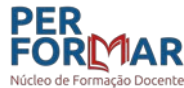

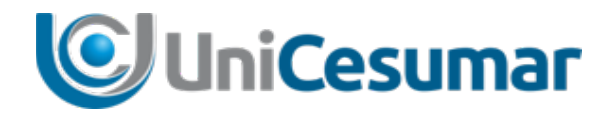

Após estes passos seu formulário estará criado. Será necessário configurar a Atividade para que esta fique disponível no ambiente da disciplina ao aluno.

#### **Oitavo passo:**

Para configurar a atividade, no canto superior direito, **selecione** a *turma* em que esta atividade será aplicada, a *pontuação* que será atribuída e a data de entrega da atividade:

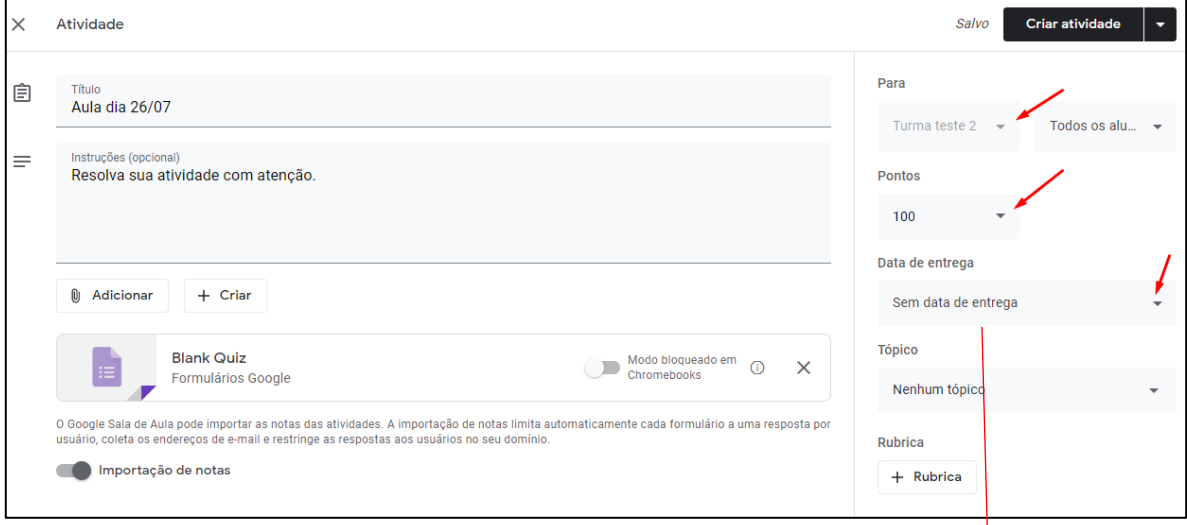

Sobre a data de entrega é importante lembrar que a atividade fica disponível para resolução feita pelo aluno por 24 horas. Sendo assim, aqui neste campo o professor escolhe o dia e horário de acordo com o prazo que o aluno terá para resolver a questão.

#### **IMPORTANTE:**

Uma opção muito interessante que este aplicativo oferece é possibilitar a programação de atividade com antecedência. Ou seja, se o professor quiser, pode antecipar a criação da atividade e deixar programado para que a mesma apareça para o aluno na data que desejar. Veja como:

#### **Primeiro passo:**

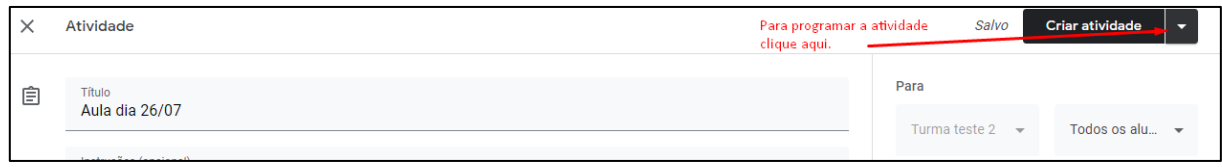

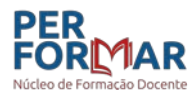

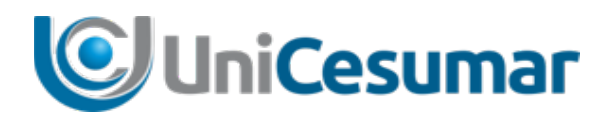

#### **Segundo passo:**

**Clique** na opção *Programar.*

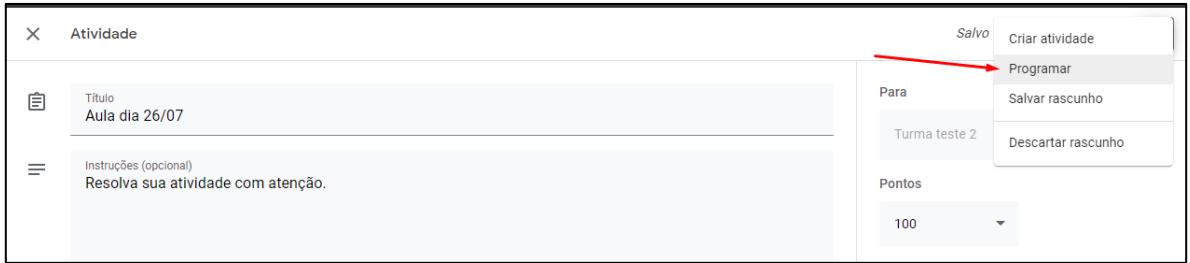

#### **Terceiro passo:**

Ao abrir o campo de programação, **selecione** a data e horário em que a atividade deverá ficar disponível e **salve** clicando em *Programar*:

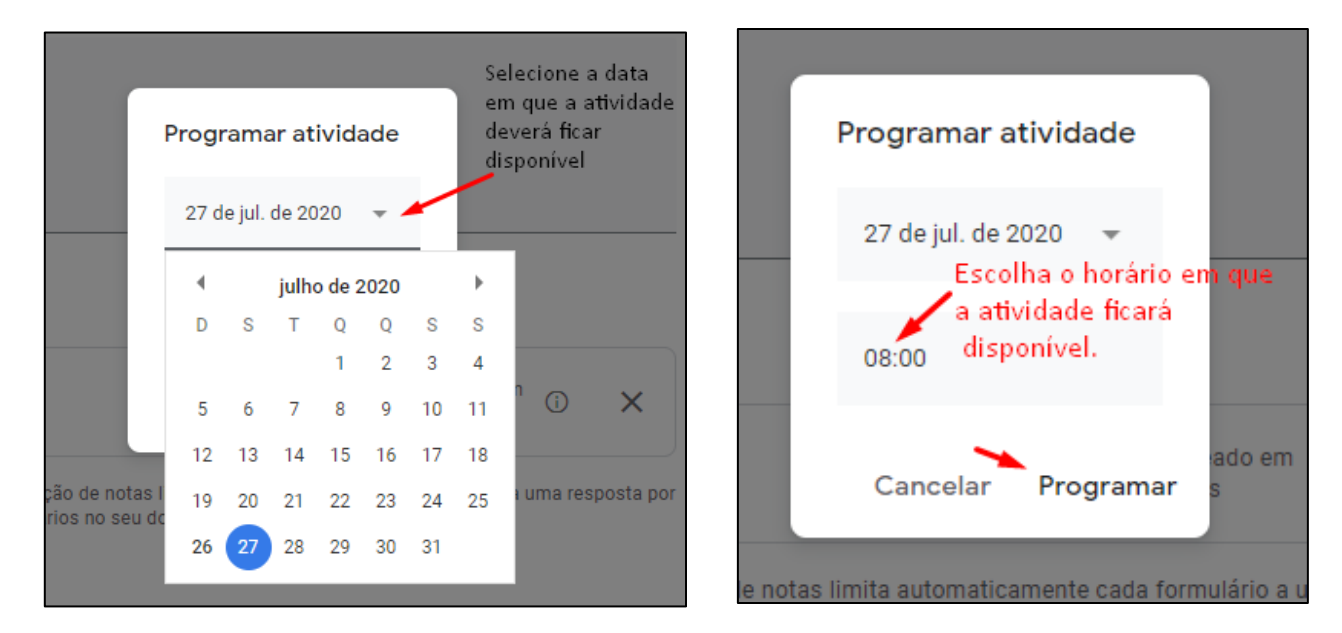

Dessa forma a atividade ficará no mural da turma, porém só estará disponível para acesso e resolução no dia e horários programados:

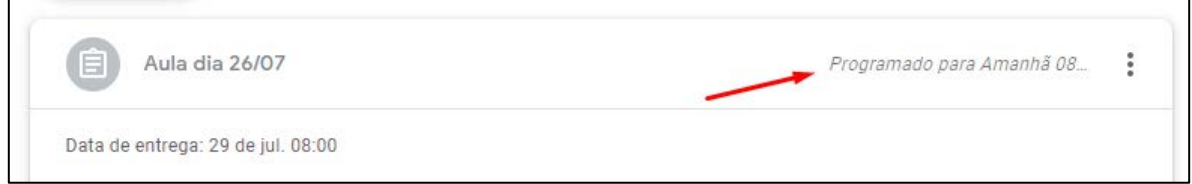

#### NOTA:

Se o professor não quiser criar antecipadamente a atividade, configura sem a opção de programação, definindo apenas a data e horário de entrega.

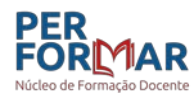

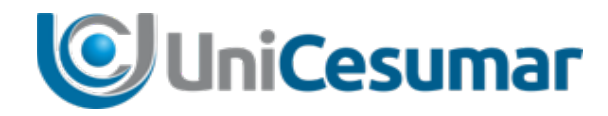

## Quer ver um vídeo sobre isso?

#### **Acesse:**

 Para criação de atividades no Google forms e disponibilizar em turma do classroom: <https://youtu.be/DlB8OknNxd8>

 $\checkmark$  Para criar e realizar aulas no Google Meet: <https://youtu.be/txZXDaDc77Y>

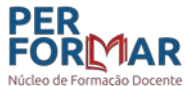

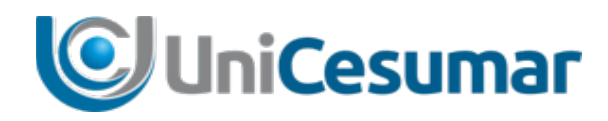

## Conclusão

O desenvolvimento e aprimoramento da prática em sala de aula seja ela virtual ou presencial, tem como protagonistas professores e alunos engajados no processo ensino/aprendizagem.

Disponibilizamos aqui material de apoio e direcionamento ao fazer docente neste momento em que desenvolvemos nossas atividades de maneira remota. Intencionamos aqui oferecer ferramentas e orientações de manejo que propiciem e auxiliem a prática docente eficiente e significativa, sempre com vistas ao desenvolvimento educacional com excelência.

#### . . .

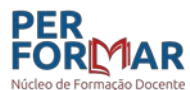

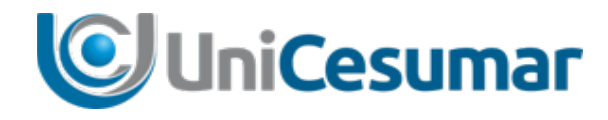

## **Orientações para aula online** Guia Prático

Parte 2

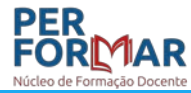

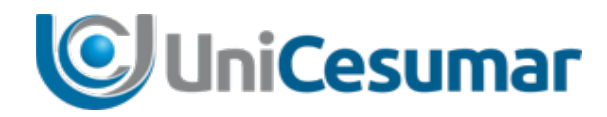

## Introdução

Toda atividade a ser desenvolvida e aplicada requer orientação e planejamento. Um bom planejamento pressupõe etapas e direcionamentos que conduzirão à elaboração eficiente e organizada de uma atividade.

Mesmo que ofereçamos o essencial, é muito importante compreendermos que podemos lançar mão de recursos que propiciem aprendizado significativo. O intuito, ao propor atividades de estudo ao aluno, é que o mesmo se aproprie de novos conteúdos e, dessa forma, elabore ligações com seus conhecimentos e novas abordagens conduzindo à inferência.

Consideremos a Pirâmide de Willian Glasser, que nos oferece indicativos da importância de variação de abordagem de conteúdo em aula:

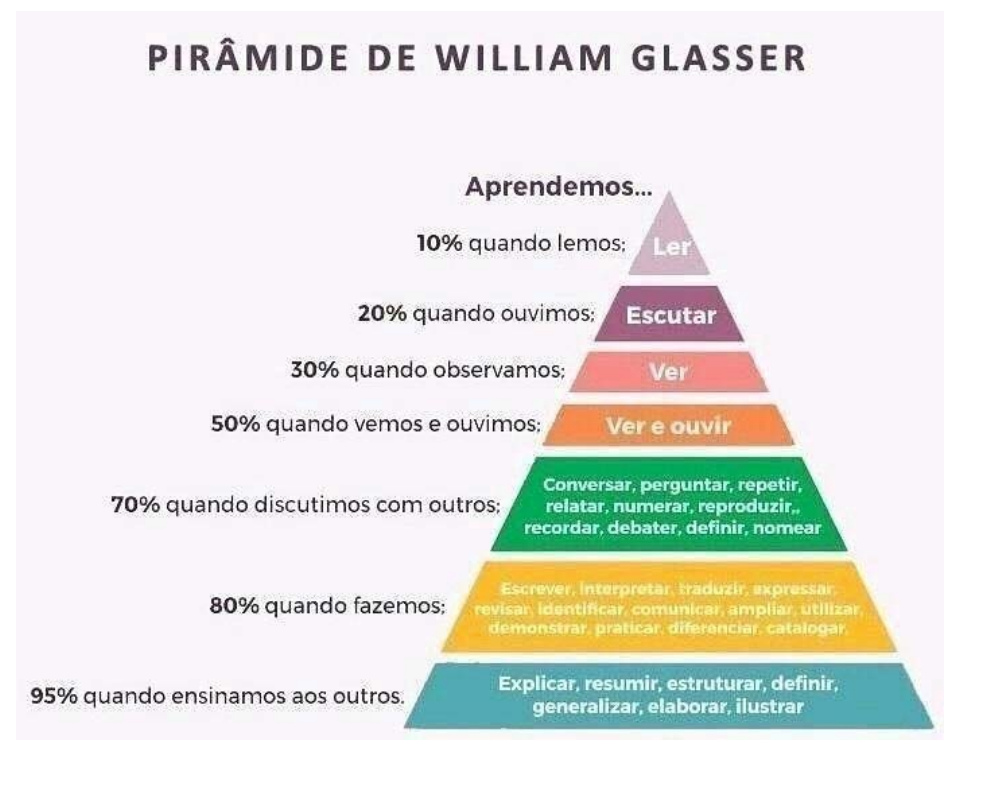

Fonte[:http://revistapontocom.org.br/materias/o-cone-da-aprendizagem](http://revistapontocom.org.br/materias/o-cone-da-aprendizagem)

De acordo com Willian Glasser e suas pesquisas, quando o aluno é chamado a

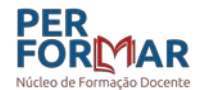

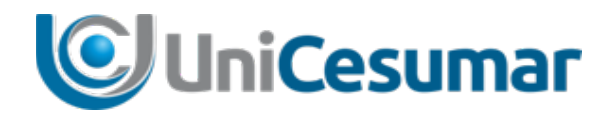

participar, de forma ativa, ele compreende e aprende mais.

A pergunta que nos incomoda, nesse momento de prática de aulas online é: Será possível desenvolvermos aulas em que o aluno seja protagonista, envolvido neste processo de ensino/aprendizagem?

A resposta é simples: Sim! É possível!

A proposta de trabalho aqui é oferecer dicas e ferramentas de aplicativos diversos que podem ser aplicados no desenvolvimento de atividades diversas, onde conteúdos podem ser abordados de maneira criativa e conduzam ao aprendizado significativo.

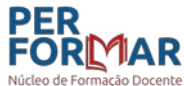

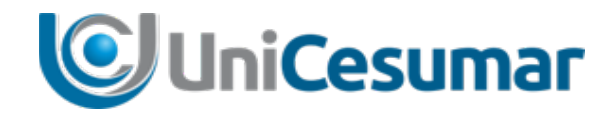

## **Ferramentas complementares para o desenvolvimento de aulas online**

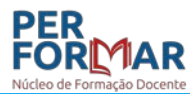

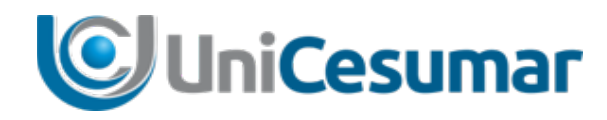

## Ferramentas complementares ao desenvolvimento das aulas online

 Mesmo seguindo o modelo básico de aula sugerido, é possível dispor de aplicativos e ferramentas variadas para apresentar, sondar, fixar e exercitar conteúdos.

O que? Como? E onde utilizar as diversas ferramentas digitais disponíveis, é o desafio para o professor.

Apresentamos neste documento ao recursos digitais que permitirão apropriação de conteúdos.

Inicialmente serão abordadas ferramentas disponíveis no próprio G Suíte Google, sendo cada uma delas acessadas por meio da conta Google institucional do professor.

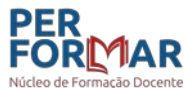

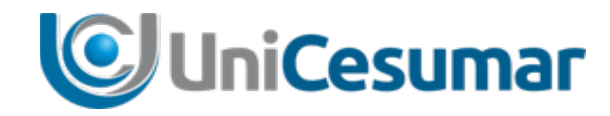

## **1. Google apresentações**

É um aplicativo da Google para criação e edição de slide, parecido com o Power Point, porém no Google Apresentações, você pode criar e editar sua apresentação, de maneira online, de qualquer lugar e a qualquer momento.

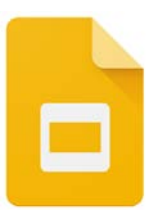

O aplicativo permite que o professor pesquise vídeos, imagens arquivos direto da internet sem sair do Google Apresentações, de forma muito fácil e intuitiva. Além de você poder compartilhar com outros professores ou lançar uma atividade em grupo para seus alunos, você pode acompanhar o andamento da atividade sempre com a versão mais recente.

Acesse sua conta Google institucional e este aplicativo estará disponível no canto superior direito de sua tela. É possível ainda, *visualizar* ou *apresentar* os slides pelo seu Smartphone ou Tablet*.*

1.2 Quer saber mais sobre este aplicativo? Clique aqui e veja o passo a passo de como utilizá-lo:

**Acesse: <https://www.unicesumar.edu.br/inspira/tutoriais/>**

**Busque:** [Como usar Google Apresentação](https://www.unicesumar.edu.br/inspira/wp-content/uploads/sites/206/2020/05/Tutorial-Google-apresenta----o-finalizado.pdf)

## **2. Google Jamboard**

*Jamboard* é uma lousa digital interativa online, que integra os aplicativos Google e pode ser acessada pelo site j**amboard.google.com**, pelo G Suíte no canto superior da tela e também por aplicativo de celular.

Através dessa lousa, você pode criar aulas interativas, compartilhar tela com os alunos através do Meet, permitindo editar a frame (tela)

colocando ideias, digitar opiniões sobre determinado assunto trabalhado em aula, acrescentando imagens, fazendo marcações, além da opção de inserir notas autoadesivas que funcionam como Post-it. A ferramenta permite a participação de todos na exposição de conhecimento e troca de saberes.

Nas aulas on line o professor pode-se usar Jamboard para apresentação de conteúdos de forma mais interativa, promovendo aprendizagem eficaz.

No Jamboard é possível criar:

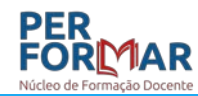

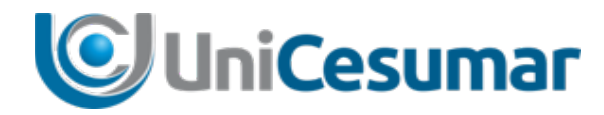

*Mapas mentais* – diagramas com as *notas autoadesivas*, que podem ser montados por todos os alunos simultaneamente.

*Brainstorming* – é uma tempestade de ideias; técnica utilizada para propor soluções de um problema específico. Brainstorming também pode ser trabalhado com as *notas autoadesivas*.

Acesse sua conta Google institucional e este aplicativo estará disponível no canto superior direito de sua tela.

2.1 Quer saber mais sobre este aplicativo? Clique aqui e veja o passo a passo de como utilizá-lo:

#### **Acesse:**

**<https://www.unicesumar.edu.br/inspira/tutoriais/>**

**Busque:** [Como usar Jamboard](https://www.unicesumar.edu.br/inspira/wp-content/uploads/sites/206/2020/05/TUTORIAL-JAMBOARD.pdf)

## **3. Google Keep**

Através do Google Keep é possível criar uma variedade de notas, diversificando com textos, imagens, gravações de áudio ou listas de tarefas. As notas inseridas ficam salvas diretamente na sua conta Google institucional, podendo ser acessadas via internet, de qualquer dispositivo.

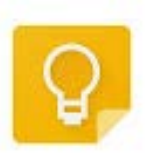

O Google Keep é um aplicativo que proporciona aos usuários, uma maneira moderna de gerenciar os seus e-mails, vida profissional, atividades e até mesmo sua vida pessoal.

Este aplicativo disponibiliza uma variedade de cores para distribuir entre as notas, possibilitando separar e-mails, tarefas a serem realizadas, anotações (lembretes diários), data de entrega de trabalhos, realização de atividades, organização de aulas ao vivo, como também fixação e organização de suas notas a nível de importância/horário em que cada uma deve ser realizada.

Acesse sua conta Google institucional e este aplicativo estará disponível no canto superior direito de sua tela.

3.1 Quer saber mais sobre este aplicativo? Clique aqui e veja o passo a passo de como utilizá-lo:

**Acesse: <https://www.unicesumar.edu.br/inspira/tutoriais/>**

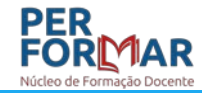

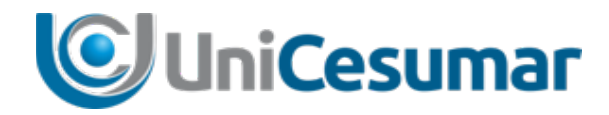

**Busque:** [Como usar Google Keep](https://www.unicesumar.edu.br/inspira/wp-content/uploads/sites/206/2020/05/Google-Keep-revisado.pdf)

## **4. Flipgrid**

O Flipgrid é uma ferramenta gratuita de partilha de vídeo, que favorece a expressão oral dos alunos em um ambiente seguro. Os professores criam uma conta e em seguida sugere *grids*, que funcionam como comunidades para os acadêmicos interagirem. Em cada *grid*, o

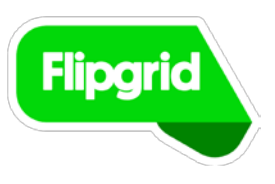

professor pode criar tanto desafios aos alunos como discussões sobre alguma notícia interessante, ou assunto que mais se identificou na aula, e até mesmo uma interação com a turma, sobre como estão sendo desenvolvidos os estudos de maneira remota. Os alunos respondem aos desafios do professor em forma de vídeos curtos, podendo também interagir entre si, respondendo uns aos outros.

O Flipgrid pode ser criado e depois disponibilizado para interação entre alunos por meio de link ou QR Code, podendo a tela ser compartilhada no Google Meet.

4.1 Quer saber mais sobre este aplicativo? Clique aqui e veja o passo a passo de como utilizá-lo:

**Acesse: <https://www.unicesumar.edu.br/inspira/tutoriais/>**

**Busque:** [Como usar FLIPGRID](https://www.unicesumar.edu.br/wp-content/uploads/2020/05/FlipGrid.pdf)

## **5. Socrative**

Socrative é mais um aplicativo que permite a interação entre professor e alunos durante a aula, a partir do smartphone, tablet ou computador.

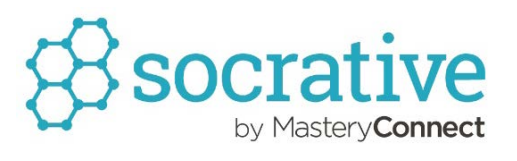

Criado com antecedência pelo professor é possível a interação simultânea dos alunos numa mesma atividade, sendo ela de caráter engajador ou até mesmo de maneira investigativa, sobre o conhecimento prévio do aluno ou mesmo sobre aproveitamento da aula.

O aplicativo Socrative dispõem de um ambiente onde o professor poderá obter múltiplas respostas, com a possibilidade de comentar resultados simultaneamente com a classe, arquivar relatórios e manter o controle sobre o número de inscritos.

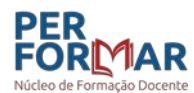

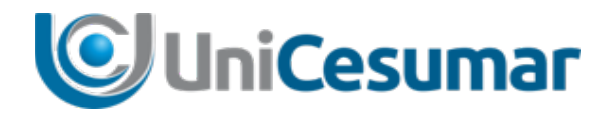

É possível fazer perguntas através de atividade única ou projetar um questionário programado previamente e executar durante a aula, podendo visualizar e avaliar a compreensão do aluno em tempo real.

No Socrative o professor cria a atividade e disponibiliza o acesso à mesma por meio de um código ou nome fornecido pelo professor.

5.1 Quer saber mais sobre este aplicativo? Clique aqui e veja o passo a passo de como utilizá-lo:

**Acesse:**

**<https://www.unicesumar.edu.br/inspira/tutoriais/>**

**Busque:** [Como usar o aplicativo Socrative Teacher](https://www.unicesumar.edu.br/inspira/wp-content/uploads/sites/206/2020/05/TUTORIAL-SOCRATIVE.pdf)

### **6. Kahoot**

Kahoot! é uma plataforma de aprendizado baseada em jogos, usada como tecnologia educacional. Através do gráfico e dos dados de classificação disponibilizados pela plataforma, é possível ter ciência do nível de aquisição de conhecimento que sua turma adquiriu em sua aula.

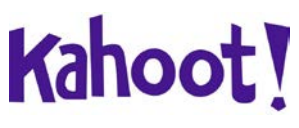

O tipo mais comum de Kahoot! é o quiz, que é uma abordagem baseada em jogos, onde não há limite para o número de perguntas. Cada questão pode ter uma imagem associada ou vídeo, e duas a quatro respostas de múltipla escolha. Deve haver pelo menos uma resposta correta, e o prazo para cada pergunta pode ser definido individualmente a partir de 5 segundos a 2 minutos.

Além de ser uma ótima maneira de envolver e concentrar seus alunos, os quizzes podem ser utilizados para avaliar formativamente o conhecimento individual durante a aula, acompanhando o progresso dos estudantes ao longo do processo de ensino e aprendizagem, possibilitando o compartilhamento de tela na plataforma Google Meet .

6.1 Quer saber mais sobre este aplicativo? Clique aqui e veja o passo a passo de como utilizá-lo:

**Acesse: <https://www.unicesumar.edu.br/inspira/tutoriais/>**

**Busque:**[Como usar Kahoot para aula ao vivo](https://www.unicesumar.edu.br/wp-content/uploads/2020/05/FlipGrid.pdf)

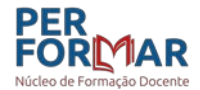

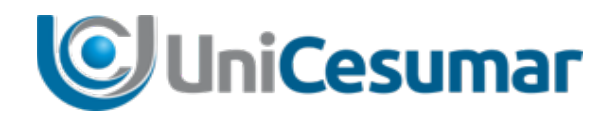

### **7. Padlet**

Padlet é uma ferramenta online que permite a criação de um mural ou quadro virtual dinâmico e

interativo para registrar, guardar e partilhar conteúdos multimídia. Funciona como uma folha de papel, onde se pode inserir qualquer tipo de conteúdo (texto, imagens, vídeo, hiperlinks) juntamente com outras pessoas. Com a mesma conta pode-se criar vários murais.

O Padlet permite a criação de link ou QR Code para disponibilizar aos alunos e compartilhar a tela no Google Meet.

7.1 Quer saber mais sobre este aplicativo? Clique aqui e veja o passo a passo de como utilizá-lo:

#### **Acesse:**

**<https://www.unicesumar.edu.br/inspira/tutoriais/>**

**Busque:** [Como usar Padlet](https://www.unicesumar.edu.br/inspira/wp-content/uploads/sites/206/2020/05/TUTORIAL-PADLET.pdf)

### **8. Mentimeter**

interações em tempo real, como enquetes, nuvem de

palavras ou coleta de perguntas. O grande benefício do Mentimenter é criar interações para grandes grupos e tornar isso visível para todos.

Este aplicativo possibilita fazer apresentações/atividades e fornecer feedbacks em tempo real, favorecendo a interação e engajamento entre os participantes da aula.

O mentimeter pode ser compartilhado na tela do aplicativo Google Meet, sendo que as participações e resultados aparecem em tempo real.

8.1 Quer saber mais sobre este aplicativo? Clique aqui e veja o passo a passo de como utilizá-lo:

**Acesse: <https://www.unicesumar.edu.br/inspira/tutoriais/>**

**Busque:** [Como usar Mentimeter em aula online](https://www.unicesumar.edu.br/presencial/wp-content/uploads/sites/2/2020/04/MENTIMETER-EM-AULA-ON-LINE.pdf)

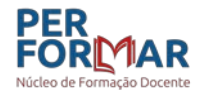

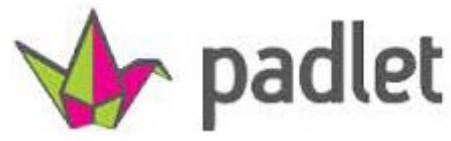

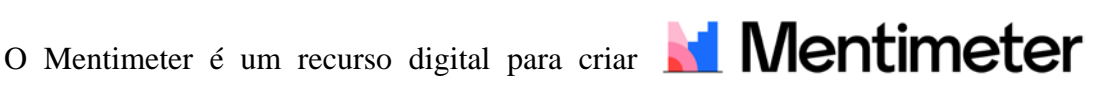

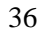

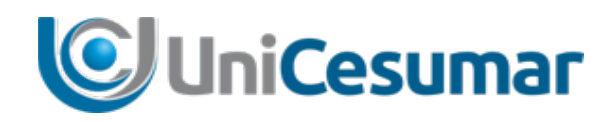

## **9. Sway**

O Sway faz parte dos recursos que a Microsoft disponibiliza e que possibilita a criação de páginas web.

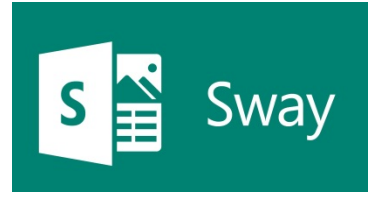

A facilidade de elaboração e compartilhamento é que fazem do Sway uma ferramenta tão atrativa! A ferramenta é muito funcional, pois é necessário apenas adicionar seu próprio texto e imagens, possibiltando também importar conteúdo e o próprio Sway faz o trabalho de criar o design mais apropriado.

Porque usar Sway é interessante:

- Possibilita usar layouts variados e personalizados.
- Oferece facilidade de elaboração e compartilhamento.
- O criador tem controle de sobre o conteúdo, mesmo depois de ter compartilhado, pois o Sway permite atualização em seu arquivo e também com quem compartilhou, sendo que a versão sempre estará atualizada.
- Possibilita alterar as configurações de privacidade sempre que quiser ter mais controle sobre o que compartilha.
- Oferece design diferenciado, com efeitos interessantes para destacar imagens.

9.1 Quer saber mais sobre este aplicativo? Clique aqui e veja o passo a passo de como utilizá-lo:

#### **Acesse:**

**<https://www.unicesumar.edu.br/inspira/tutoriais/>**

**Busque:** [Como usar Sway em aula](https://www.unicesumar.edu.br/inspira/wp-content/uploads/sites/206/2020/05/TUTORIAL-SWAY.pdf)

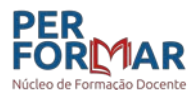

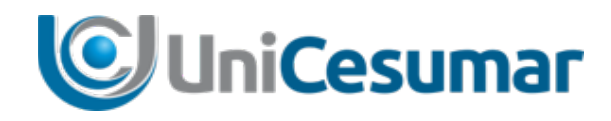

## Onde cada ferramenta ou aplicativo pode ser usada?

Cada ferramenta ou aplicativo pode ser usado como apoio e aprimoramento das aulas. Observe na tabela abaixo sugestões de uso dos aplicativos e ferramentas comentados aqui:

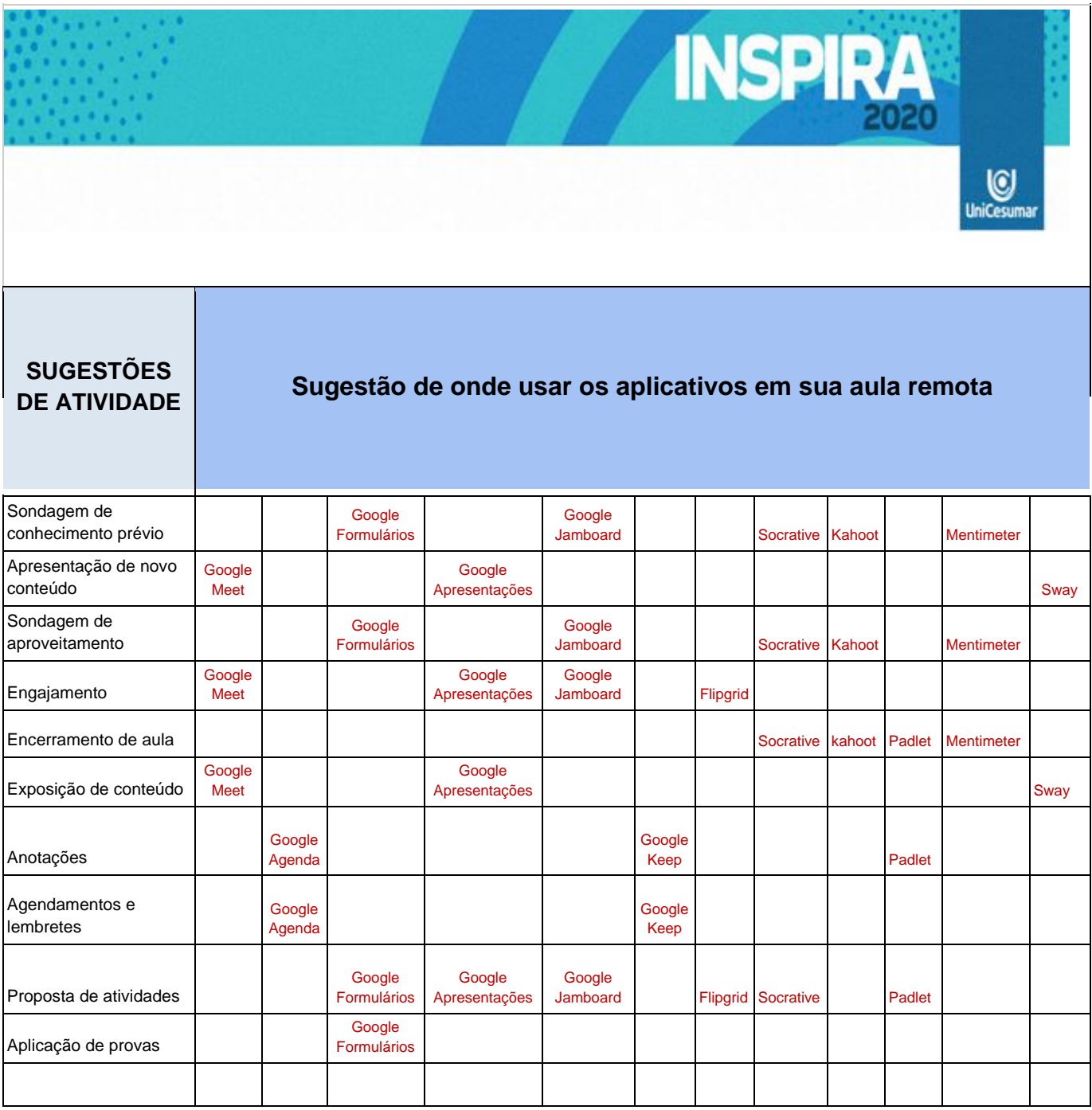

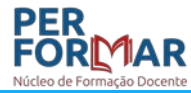

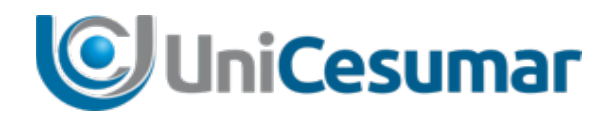

## Conclusão

Temos hoje disponíveis uma infinidade de aplicativos e ferramentas que podem ser úteis no intuito de aprimorar o ensino/aprendizagem nas aulas.

Aceitar o desafio de inovação e rompimento de barreiras nesse momento se faz condição essencial para proporcionar desenvolvimento das competências e habilidades relacionadas ao processo de ensino/aprendizagem.

Como bem disse Charles Darwin, "Não é o mais forte quem sobrevive, nem o mais inteligente. Quem sobrevive é o mais disposto à mudança". Então, que o desafio de reinvenção seja aceito para que cada um tenha a oportunidade de se descobrir ou redescobrir muito mais informado e capacitado na prática docente.

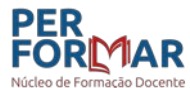